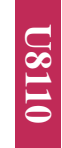

GLG

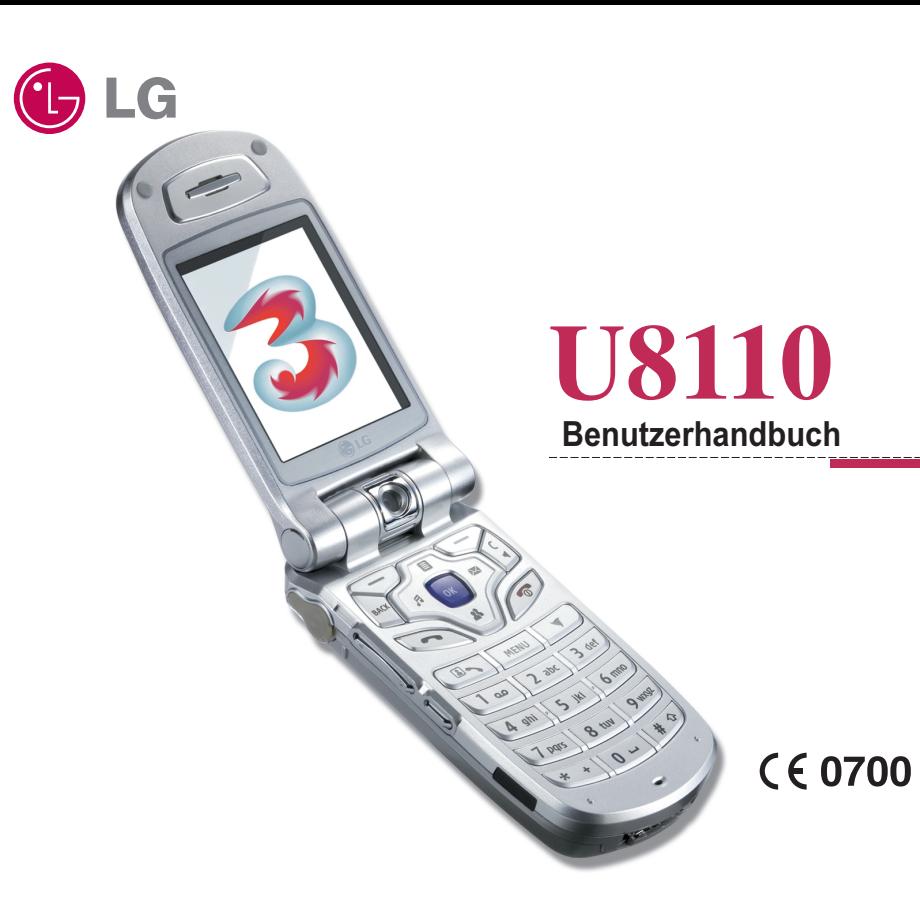

## **BESCHRÄNKTE GARANTIE**

LG Electronics garantiert dem ursprünglichen Käufer (Endbenutzer), dass das Produkt (Mobiltelefon) und das enthaltene Zubehör entsprechend der nachfolgenden Bedingungen keine Defekte hinsichtlich Material und Verarbeitung aufweist:

## **1. GARANTIEUMFANG:**

- **(1)** Die beschränkte Garantie für das Handgerät gilt 12 (zwölf) Monate ab dem Kaufdatum. Davon ausgenommen ist der Akku, für den eine Garantiezeit von 6 Monaten gilt.
- **(2)** Die beschränkte Garantie bezieht sich ausschließlich auf den ursprünglichen Käufer (Endbenutzer) und ist nicht auf einen anderen Käufer bzw. Endbenutzer übertragbar.
- **(3)** Während der Garantiezeit repariert oder ersetzt LG oder ein offiziell dazu beauftragter Servicepartner nach eigenem Ermessen das defekte Produkt oder defekte Teile des Produkts. Für reparierte oder ersetzte Produkte wird die Garantiezeit weder verlängert noch erneuert.
- **(4)** Die beschränkte Garantie gilt für den Käufer bzw. Endbenutzer, der das Produkt von einem offiziellen Händler in Italien erworben hat.
- **(5)** Der Käufer (Endbenutzer) muss den Original-Kaufbeleg aufbewahren, um diese beschränkte Garantie in Anspruch nehmen zu können.

## **2. VOM GARANTIEUMFANG AUSGESCHLOSSEN:**

- **(1)** Defekte oder Beschädigungen, die aus unsachgemäßer Verwendung des Produkts entstanden sind.
- **(2)** Defekte oder Beschädigungen, die aus zweckentfremdetem Gebrauch, ungewöhnlichen Umgebungsbedingungen, falscher Aufbewahrung, Nässe- oder Feuchtigkeitsaussetzung, nicht genehmigten Änderungen, nicht genehmigten Reparaturarbeiten, Nachlässigkeit, Missbrauch, Unfällen, Änderungen, nicht ordnungsgemäßer Installation, durchgebrannten Sicherungen, mit dem Produkt in Kontakt geratenem Essen oder Flüssigkeiten, höherer Gewalt und Transportschäden entstanden sind.
- **(3)** Bruchschäden oder Beschädigungen an Antennenteilen, die nicht direkt auf Materialschäden oder Verarbeitungsfehler zurückzuführen sind.
- **(4)** Die Versand- oder Transportkosten zum Händler oder offiziell beauftragten Servicecenter werden vom Käufer (Endbenutzer) getragen.
- **(5)** Produkte, die nach Ablauf der Garantiezeit zwecks Reparatur beim Händler oder autorisierten Servicecenter eingehen.
- **(6)** Produkte, deren Seriennummer entfernt oder unkenntlich gemacht wurde.
- **(7)** Eine von der Garantie gedeckte Reparatur, falls die Kundendienstabteilung von LG oder ein anderer vereinbarter Servicepartner nicht innerhalb der gültigen beschränkten Garantiezeit vom Kunden über den vermutlichen Defekt bzw. die vermutliche Funktionsstörung des Produkts informiert wurde.
- **(8)** Schäden, die auf nicht von LG genehmigtes Zubehör zurückzuführen sind.
- **(9)** Kratzer und Beschädigungen, die durch normalen Gebrauch entstehen.
- **(10)** Produkte, die außerhalb der angegebenen Maximalwerte verwendet wurden.
- **(11)** Verbrauchsartikel wie beispielsweise Sicherungen.

## **Willkommen zu Ihrem Mobiltelefon LG U8110**

Benutzerhandbücher können ziemlich abschreckend sein, nicht wahr? Aber keine Angst, dieses ist so unkompliziert wie möglich.

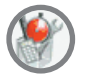

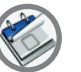

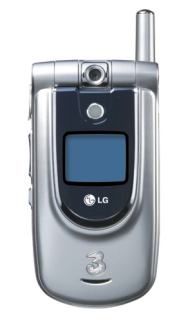

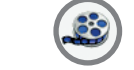

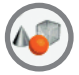

Dieses Handbuch hat zwei Aufgaben:

Erstens enthält es eine Bedienungsanleitung für Ihr neues Mobiltelefon LG U8110, damit Sie mit seinen Funktionen schnell vertraut werden. Und zweitens gibt es eine Einführung in die zahlreichen Dienste, die 3 anbietet, sodass Sie diese optimal nutzen können.

Wenn Sie Ihr neues Mobiltelefon einfach einschalten und loslegen möchten, ist das in Ordnung. Wenn Sie aber mehr darüber erfahren möchten, welche Möglichkeiten 3 Ihnen bietet, dann finden Sie hier die nötigen Informationen dazu.

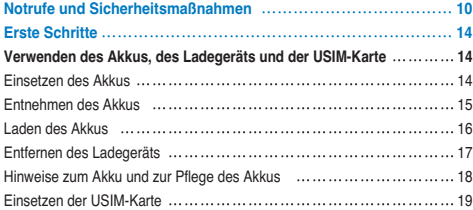

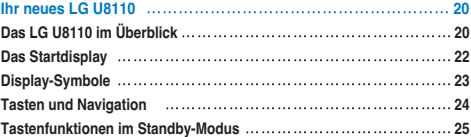

### **Allgemeine Funktionen 26 Einschalten des Telefons 26 Ausschalten des Telefons 26 Zugriffscodes 26** PIN-Code (4 bis 8 Stellen) 26 PIN2-Code (4 bis 8 Stellen) 26

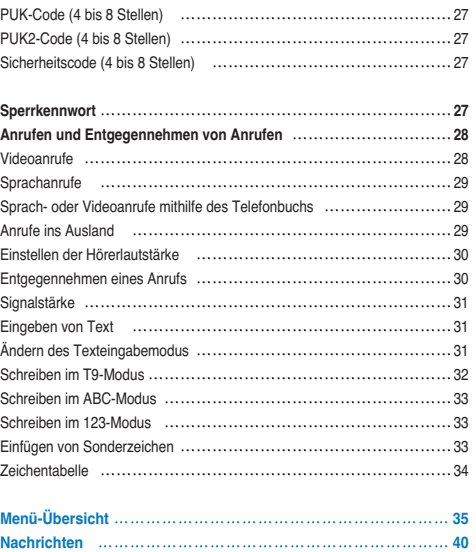

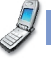

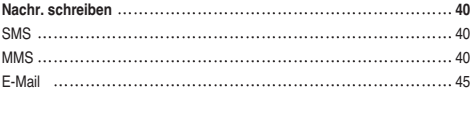

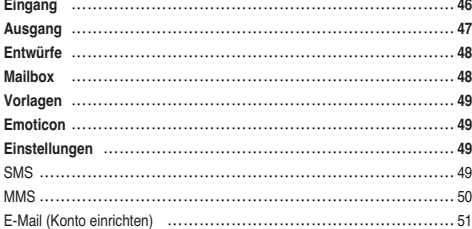

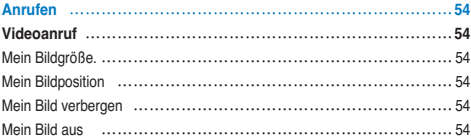

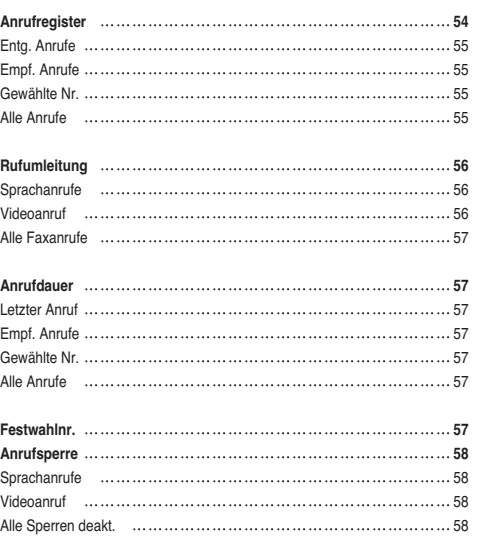

 $\sim$ 

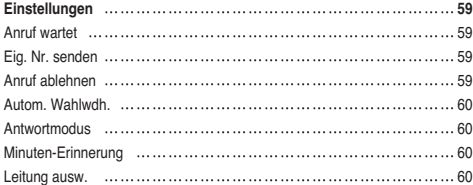

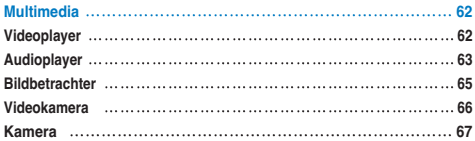

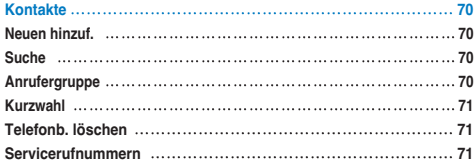

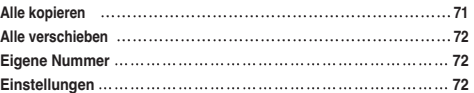

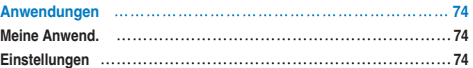

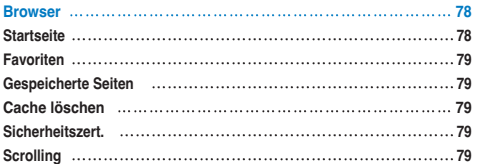

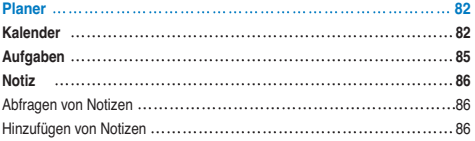

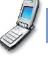

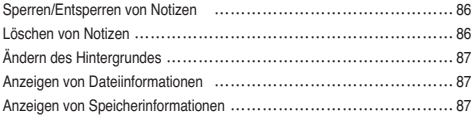

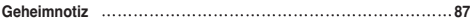

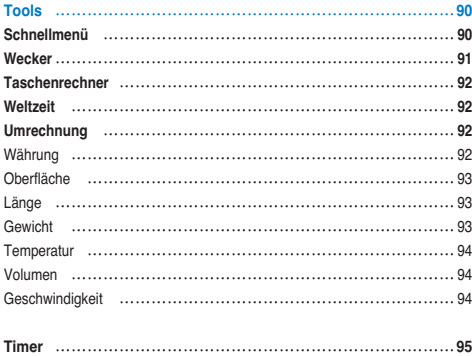

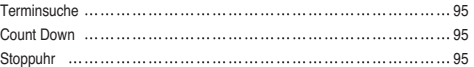

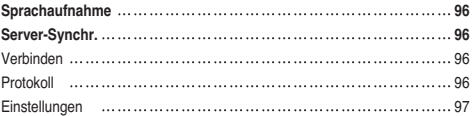

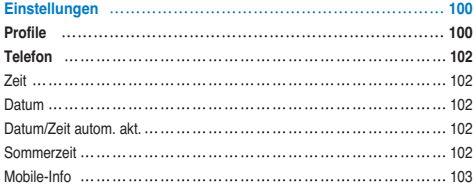

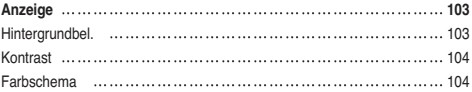

 $\mathcal{S}$ 

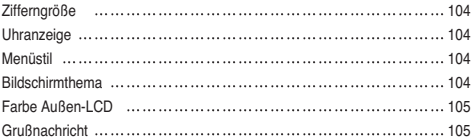

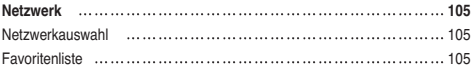

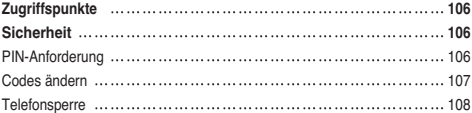

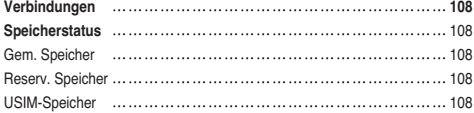

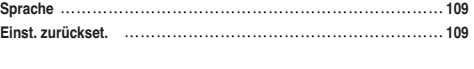

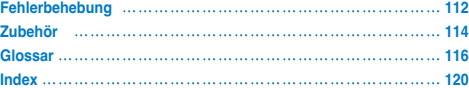

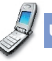

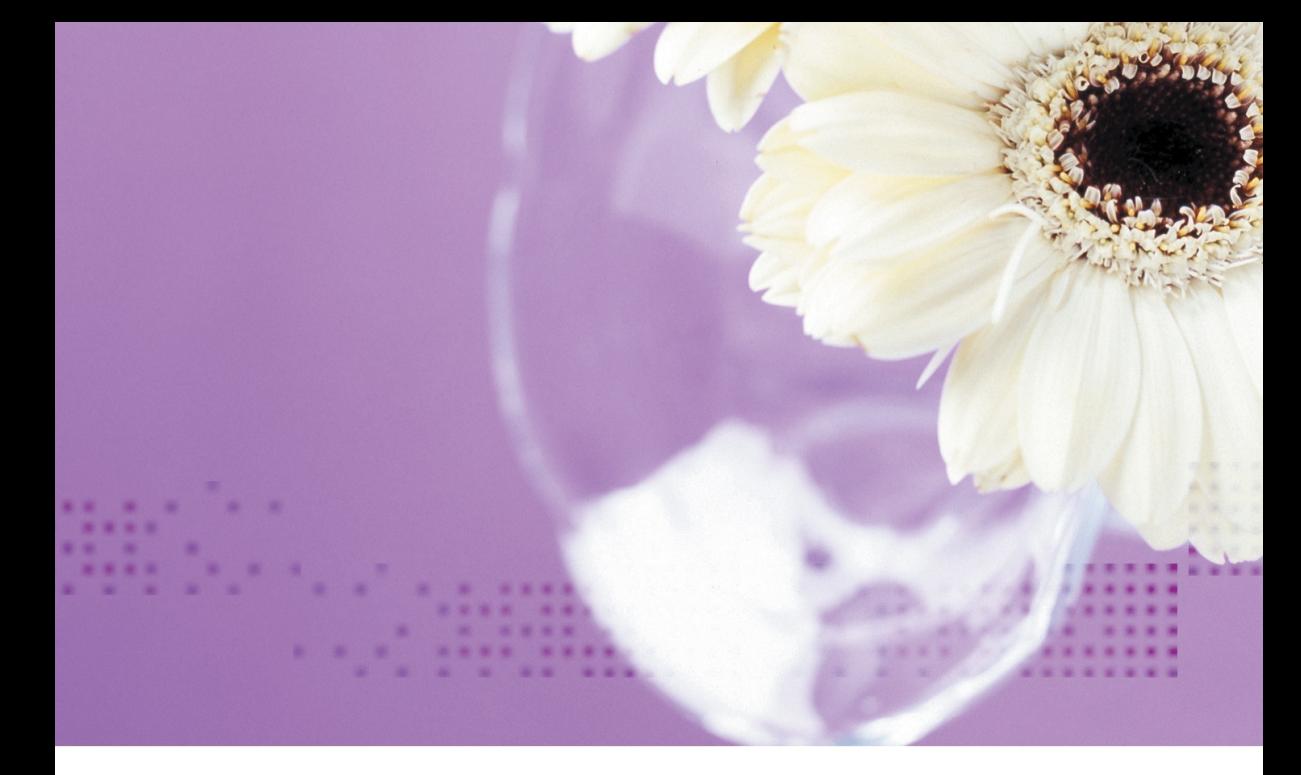

## Richtlinien für sicheren und effizienten Gebrauch

Lesen Sie diese einfachen Richtlinien sorgfältig durch. Sie nicht zu beachten kann gefährlich oder ungesetzlich sein. Weitere ausführliche Informationen dazu finden Sie in diesem Handbuch.

## Notrufe und Sicherheitsmaßnahmen

- Verbinden Sie den Akku keinesfalls direkt mit einer Steckdose oder einem Zigarettenanzünder im Auto.
- Stechen Sie nicht mit spitzen Gegenständen in den Akku.
- Lassen Sie das Telefon nicht fallen, und setzen Sie es keinen Stößen aus.

Wenn der Akku unbrauchbar geworden ist, entsorgen Sie diesen gemäß den geltenden Umweltvorschriften. Entsorgen Sie den Akku nicht im Hausmüll.

- Tauchen Sie den Akku nicht in Wasser, und setzen Sie ihn keiner Feuchtigkeit aus.
- Öffnen Sie den Akku nicht, und nehmen Sie keine Änderungen am Akku vor.
- Wenn Sie während des Gebrauchs, der Lagerung oder des Ladevorgangs am Akku eine ungewöhnliche Hitze- oder Geruchsentwicklung feststellen, oder wenn sich der Akku verfärbt oder verformt oder sonstige ungewöhnliche Anzeichen auftreten, verwenden Sie den Akku nicht mehr.
- Setzen Sie keinesfalls einen beschädigten oder verformten Akku in das Telefon ein. Sehr selten können Akkus auslaufen. Sollte dies geschehen, achten Sie darauf, dass die auslaufende Flüssigkeit nicht mit Ihren Augen oder Ihrer Haut in Berührung kommt.
- Sollte dies dennoch geschehen, spülen Sie Ihre Haut bzw. Augen gründlich mit klarem Wasser ab, und wenden Sie sich an einen Arzt.
- Der Hörer kann sich bei normalem Gebrauch erwärmen. Beim Laden des Akkus kann sich das Telefon erwärmen.
- Reinigen Sie das Telefon bei Bedarf mit einem leicht angefeuchteten Tuch oder einem Antistatiktuch. Verwenden Sie zur Reinigung kein trockenes oder elektrostatisch geladenes Tuch. Benutzen Sie keine chemischen Reiniger oder Scheuermittel, da andernfalls das Telefon beschädigt werden könnte.
- Bewahren Sie die Kartonverpackung dieses Telefons auf. Verwenden Sie diese Verpackung, wenn Sie das Telefon zur Wartung oder Reparatur verschicken müssen. Wenn die Kartonverpackung dieses Telefons nicht mehr benötigt wird, kann diese wiederverwendet werden.
- Achten Sie darauf, von allen wichtigen Daten auf Ihrem Telefon Sicherungskopien zu machen.

## Sicherheit in Flugzeugen

Gemäß den Richtlinien der CAA (Civil Aviation Authority) müssen Mobiltelefone in einem Flugzeug ausgeschaltet sein.

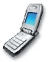

Mobiltelefonsignale können das Funksystem des Flugzeugs stören. Folgen Sie unter allen Umständen den Anweisungen des Flugpersonals.

## Sicherheit im Krankenhaus

Schalten Sie das Telefon ab, wenn das Verwenden von Mobiltelefonen nicht gestattet ist. Folgen Sie den Anweisungen, die von den entsprechenden medizinischen Einrichtungen zur Verwendung von Mobiltelefonen auf deren Gelände gegeben werden.

## Allgemeine Sicherheitshinweise

- Schalten Sie Ihr Mobiltelefon aus, wenn Sie durch Hinweisschilder dazu aufgefordert werden, wie z. B. an Tankstellen oder in der Nähe von Chemikalien bzw. Explosivstoffen.
- Lassen Sie Kinder nicht mit dem Mobiltelefon, dem Ladegerät oder dem Akku spielen.
- Benutzen Sie das Telefon nicht in Sprenggebieten.
- Einige medizinische Geräte, wie z. B. Hörhilfen und Herzschrittmacher, können durch die Verwendung eines

Mobiltelefons in unmittelbarer Nähe beeinträchtigt werden. Beachten Sie alle Warnhinweise und Empfehlungen des **Herstellers** 

## Sicherheit im Straßenverkehr

- Achten Sie darauf, IMMER volle Kontrolle über Ihr Fahrzeug zu haben. Richten Sie Ihre ganze Aufmerksamkeit auf den Straßenverkehr.
- Beachten Sie alle gesetzlichen Vorschriften zur Verwendung von Mobiltelefonen während des Fahrens.
- Parken Sie ggf. zuerst das Fahrzeug, bevor Sie Anrufe tätigen oder entgegennehmen. In Österreich ist die Verwendung von Mobiltelefonen während des Fahrens verboten.
- Halten Sie KEINESFALLS auf dem Standstreifen einer Autobahn, um Anrufe zu tätigen oder entgegenzunehmen (ausgenommen Notrufe).
- Schalten Sie Ihr Mobiltelefon an Tankstellen aus, auch wenn Sie Ihr eigenes Auto nicht betanken.
- Transportieren und lagern Sie keine brennbaren oder explosiven Stoffe in der Nähe des Mobiltelefons.
- Elektronische Fahrzeugsysteme, wie z. B. ABS-Systeme,

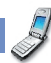

## Notrufe und Sicherheitsmaßnahmen

Geschwindigkeitsregler und elektronische Einspritzanlagen, werden normalerweise durch Funkwellen nicht beeinflusst.

• Informationen dazu, ob die elektronischen Geräte in Ihrem Fahrzeug ausreichend abgeschirmt sind, erhalten Sie vom jeweiligen Hersteller. Wenden Sie sich an Ihren Händler, und lassen Sie das Mobiltelefon ausgeschaltet, bis dieses von Fachpersonal überprüft wurde.

## **Airbags**

Airbags werden mit sehr großer Kraft gefüllt. Falls Ihr Fahrzeug mit einem Airbag ausgestattet ist, achten Sie darauf, das Telefon nicht auf bzw. vor dem Airbag abzulegen und die Freisprecheinrichtung nicht in dem Bereich zu installieren, der vom gefüllten Airbag beansprucht wird. Wenn die Freisprecheinrichtung in Ihrem Fahrzeug nicht ordnungsgemäß installiert ist und der Airbag ausgelöst wird, kann dies zu schwersten Verletzungen führen.

## Zubehör von Drittherstellern

Wenn Sie Zubehörteile oder Kabel verwenden, die nicht von LG hergestellt bzw. zugelassen wurden, kann dies den sicheren Betrieb Ihres Mobiltelefons gefährden und zum Erlöschen der Garantie für Ihr Mobiltelefon führen.

## **Wartung**

Das Mobiltelefon, der Akku und das Ladegerät enthalten keine Teile, die vom Benutzer zu warten sind. Wenn eine Reparatur oder Wartung Ihres LG U8110 erforderlich ist, wenden Sie sich an ein von LG autorisiertes Servicezentrum.

## Effiziente Verwendung

Dieses Mobiltelefon ist mit einer Antenne ausgestattet. Um optimale Leistung bei minimalem Energieverbrauch zu gewährleisten, achten Sie darauf, die Antenne während des Betriebs nicht mit der Hand abzudecken. Andernfalls kann die Verbindungsqualität beeinträchtigt werden. Dies hat möglicherweise eine höhere Sendeleistung (und damit einen höheren Stromverbrauch) als notwendig zur Folge. Dadurch verringert sich die Standby- und Gesprächszeit.

## Elektromagnetische Energie im **Radiofrequenzbereich**

Dieses Mobiltelefon sendet und empfängt Frequenzsignale. Wenn es eingeschaltet ist, sendet und empfängt es periodisch

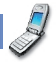

elektromagnetische Energie im Radiofrequenzbereich (Radiowellen). Die Sendeleistung des Telefons wird durch das Anrufsystem geregelt.

• Weitere ausführliche Informationen dazu finden Sie in diesem Handbuch.

## Sicherheitshinweis über die Einwirkung elektromagnetischer Energie im Radiofrequenzbereich

#### **Informationen zur Einwirkung elektromagnetischer Felder und zur Spezifischen Absorptionsrate (SAR)**

- Das Mobiltelefon U8110 entspricht den geltenden Sicherheitsbestimmungen hinsichtlich der Einwirkung elektromagnetischer Felder. Diese Bestimmungen basieren auf wissenschaftlichen Richtlinien, die auch Sicherheitsabstände definieren, um eine gesundheitliche Gefährdung von Personen (unabhängig von Alter und allgemeinem Gesundheitszustand) auszuschließen.
- In den Richtlinien hinsichtlich der Einwirkung elektromagnetischer Felder wird eine Maßeinheit verwendet, die

als Spezifische Absorptionsrate bzw. SAR bezeichnet wird. Der SAR-Wert wird mit standardisierten Testmethoden ermittelt, bei denen das Telefon in allen verwendeten Frequenzbändern mit der höchsten zulässigen Sendeleistung betrieben wird.

- Auch wenn Unterschiede zwischen den SAR-Werten verschiedener LG-Telefonmodelle bestehen, entsprechen Sie in jedem Fall den geltenden Richtlinien hinsichtlich der Einwirkung elektromagnetischer Felder.
- Der von der Internationalen Kommission für den Schutz vor nichtionisierenden Strahlen (International Commission on Nonlonizing Radiation Protection, ICNIRP) empfohlene SAR-Grenzwert liegt bei 2 W/kg gemittelt über zehn (10) Gramm Gewebe.
- Der höchste für dieses Telefonmodell mit DASY3 ermittelte SAR-Wert bei Verwendung am Ohr liegt bei 1,070 W/kg (10 g).
- Der vom Institute of Electrical and Electronics Engineers (IEEE) empfohlene SAR-Grenzwert liegt bei 1,6 W/kg gemittelt über ein (1) Gramm Gewebe (z. B. USA, Kanada, Australien und Taiwan).

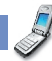

# Erste Schritte

## Verwenden des Akkus, des Ladegeräts und der USIM-Karte

## **Einsetzen des Akkus**

Um den Akku einzusetzen, schieben Sie ihn mit dem unteren Ende zuerst in die Öffnung auf der Rückseite des Telefons. Drücken Sie den Akku dann herunter, bis er einrastet, und bringen Sie die Abdeckung wieder an.

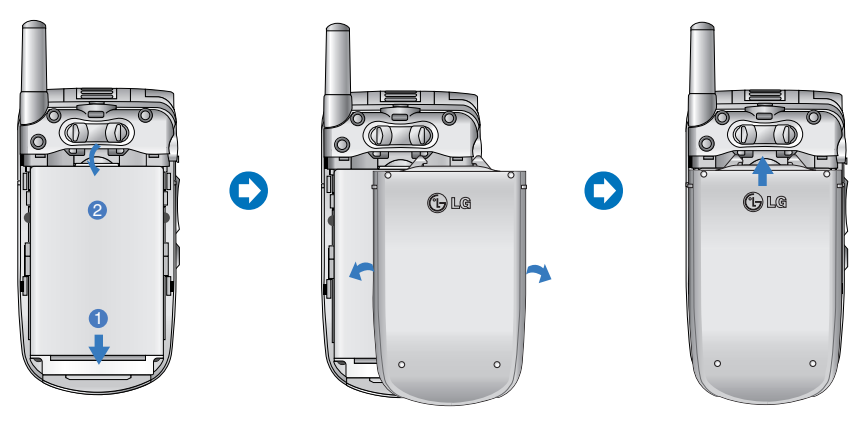

### **Entnehmen des Akkus**

Schalten Sie das Mobiltelefon aus. (Wenn Sie das Gerät nicht ausschalten, werden u. U. gespeicherte Telefonnummern und Nachrichten gelöscht.) Lösen Sie die Verriegelung des Akkufachs  $\oplus$  und öffnen Sie die Akkuabdeckung  $\oslash$ . Entnehmen Sie dann den Akku.

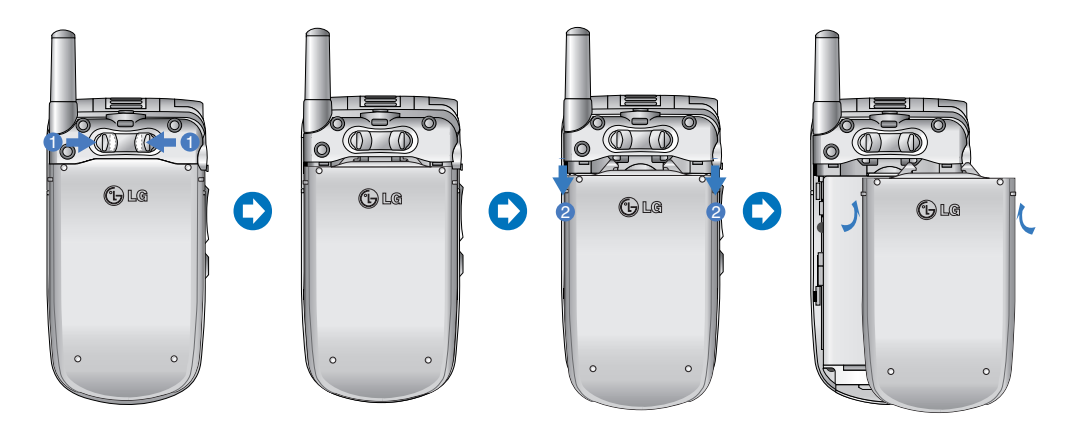

# Erste Schritte

Die Anzeige leuchtet rot, wenn Sie das Ladegerät anschließen: Der Akku ist vollständig entladen. Es benötigt ca. 30 Minuten Ladezeit, bis der Akku wieder betriebsbereit ist. Während die Anzeige rot leuchtet, kann das Telefon nicht eingeschaltet werden. Sobald der Akku wieder betriebsbereit ist, erlischt die rote Beleuchtung.

### Achtung

Sie können einen Videoruf ausführen, wenn das Ladegerät angeschlossen ist.

Liegt die Kapazität des Akkus jedoch unter 10 %, entlädt sich der Akku möglicherweise während des Videorufs, obwohl das Ladegerät angeschlossen ist.

#### **Laden des Akkus**

So verwenden Sie das mitgelieferte Ladegerät:

- 1. Lassen Sie den Akku im Telefon. Verbinden Sie dann das Kabel des Ladegeräts mit dem Anschluss auf der Unterseite des Telefons. Achten Sie darauf, dass der Pfeil auf dem Stecker nach vorne zeigt.
- 2. Schließen Sie das Ladegerät an eine normale Steckdose an. Verwenden Sie nur das mitgelieferte Ladegerät.

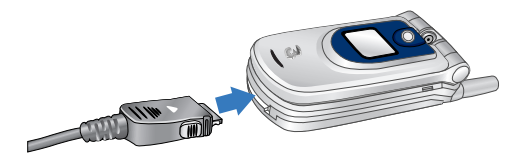

### **Achtung**

Wenden Sie beim Einstecken bzw. Abziehen des Steckers keine Gewalt an, da andernfalls das Telefon bzw. das Ladegerät beschädigt werden könnten.

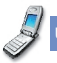

#### **Entfernen des Ladegeräts**

Wenn der Ladevorgang beendet ist, ziehen Sie das Ladegerät aus der Steckdose. Trennen Sie das Ladegerät dann vom Telefon, indem Sie auf die grauen Laschen auf beiden Seiten des Steckers drücken und den Stecker dabei herausziehen.

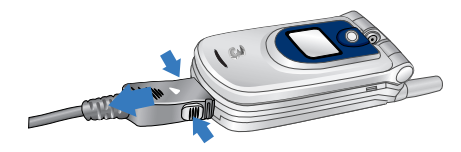

### **Hinweis**

Achten Sie darauf, dass der mitgelieferte Akku vor Gebrauch vollständig aufgeladen ist! Entfernen Sie während des Ladevorgangs keinesfalls den Akku oder die USIM-Karte!

Während des Ladevorgangs wird der Ladestand im Display des Telefons angezeigt.

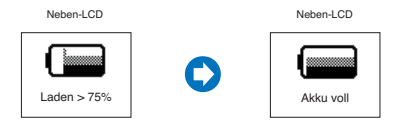

#### **Falls der Akku nicht vollständig geladen werden konnte:**

Schalten Sie das Gerät ein und wieder aus. Versuchen Sie dann erneut, den Akku zu laden.

Nehmen Sie den Akku ab, und setzen Sie ihn wieder ein. Versuchen Sie dann erneut, den Akku zu laden.

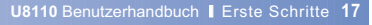

# Erste Schritte

#### **Hinweise zum Akku und zur Pflege des Akkus**

- 1. Verwenden Sie niemals einen Akku, der für dieses Telefon nicht zugelassen ist. Andernfalls können das Telefon bzw. der Akku beschädigt werden, und der Akku könnte explodieren.
- 2. Der Akku muss vor dem Wiederaufladen nicht vollständig entladen sein.
- 3. Verwenden Sie nur von LG zugelassene und für Ihr Mobiltelefon bestimmte Ladegeräte. So gewährleisten Sie eine maximale Lebensdauer des Akkus.
- 4. Öffnen Sie den Akku nicht, und schließen Sie ihn nicht kurz.
- 5. Achten Sie darauf, dass die Metallkontakte des Akkus sauber sind.
- 6. Tauschen Sie den Akku aus, wenn die Leistung nicht mehr zufrieden stellend ist. Der Akku kann einige Hundert Mal aufgeladen werden, bevor er ausgetauscht werden muss.
- 7. Laden Sie den Akku nach längeren Ruhezeiten vollständig auf, um die Lebensdauer zu maximieren.
- 8. Setzen Sie das Ladegerät keiner direkten Sonneneinstrahlung oder hoher Luftfeuchtigkeit (wie z. B. in einem Badezimmer) aus.
- 9. Wenn der Akku extrem hohen oder niedrigen Temperaturen ausgesetzt wird, verringert dies seine Lebensdauer.
- 10. Die Lebensdauer des Akkus ist abhängig vom Gebrauch und den Umgebungsbedingungen.
- 11. Die häufige Verwendung der Beleuchtung oder des Browsers sowie häufige Datenverbindungen verringern die Lebensdauer des Akkus sowie die Standby-/Gesprächszeit.

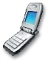

#### **Einsetzen der USIM-Karte**

Die USIM-Karte, auf der Ihre Telefonnummer, Serviceinformationen und Kontakte gespeichert sind, muss in das Telefon eingesetzt werden.

Ohne eingesetzte gültige USIM-Karte ist Ihr Mobiltelefon nicht verwendbar. Entfernen Sie stets das Ladegerät und sonstige Zubehörteile vom Telefon, bevor Sie die USIM-Karte einsetzen oder entnehmen.

Die USIM-Karte ist nur in Mobiltelefonen verwendbar, die für 3-Dienste geeignet sind. Wenn Sie die USIM-Karte in andere Mobiltelefone einsetzen, kann das Telefon dadurch schwer beschädigt und unbrauchbar werden, sodass selbst Notrufe nicht mehr möglich sind.

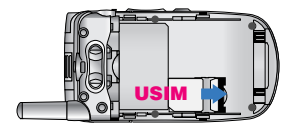

## **Hinweis**

Um die USIM-Karte zu entnehmen, schieben Sie sie nach oben, und nehmen Sie sie aus dem Halter.

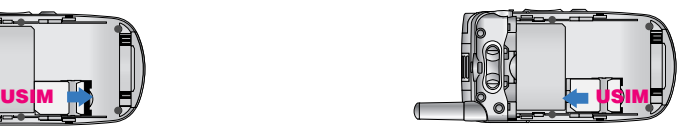

### **Hinweis**

Achten Sie vor dem Einsetzen immer darauf, dass das Mobiltelefon ausgeschaltet ist. Entnehmen Sie dann den Akku. Die Metallkontakte der USIM-Karte können durch Kratzer leicht beschädigt werden. Gehen Sie daher sorgsam mit der USIM-Karte um, und achten Sie darauf, sie nicht zu beschädigen. Beachten Sie die Hinweise, die Sie zusammen mit der USIM-Karte erhalten haben.

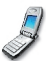

## Ihr neues LG U8110

## Das LG U8110 im Überblick.

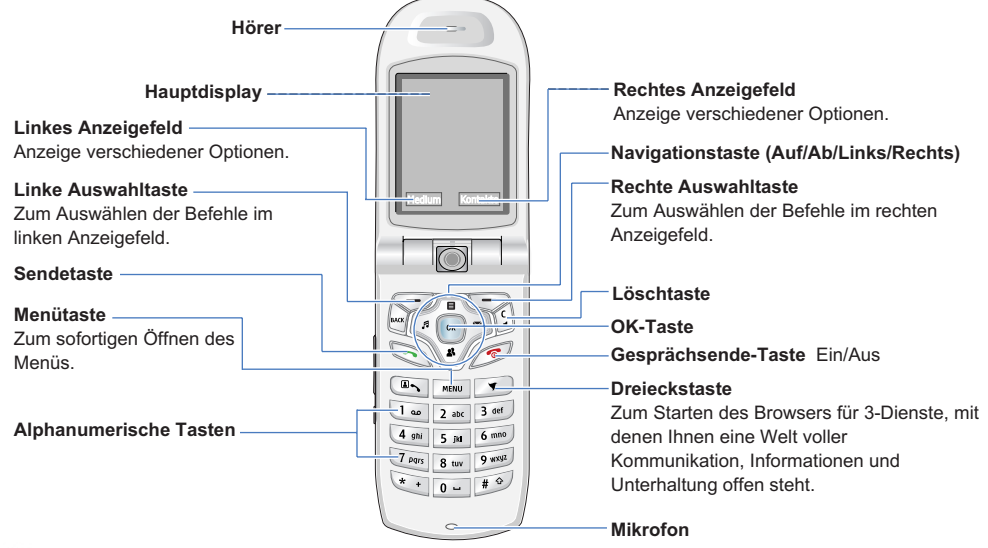

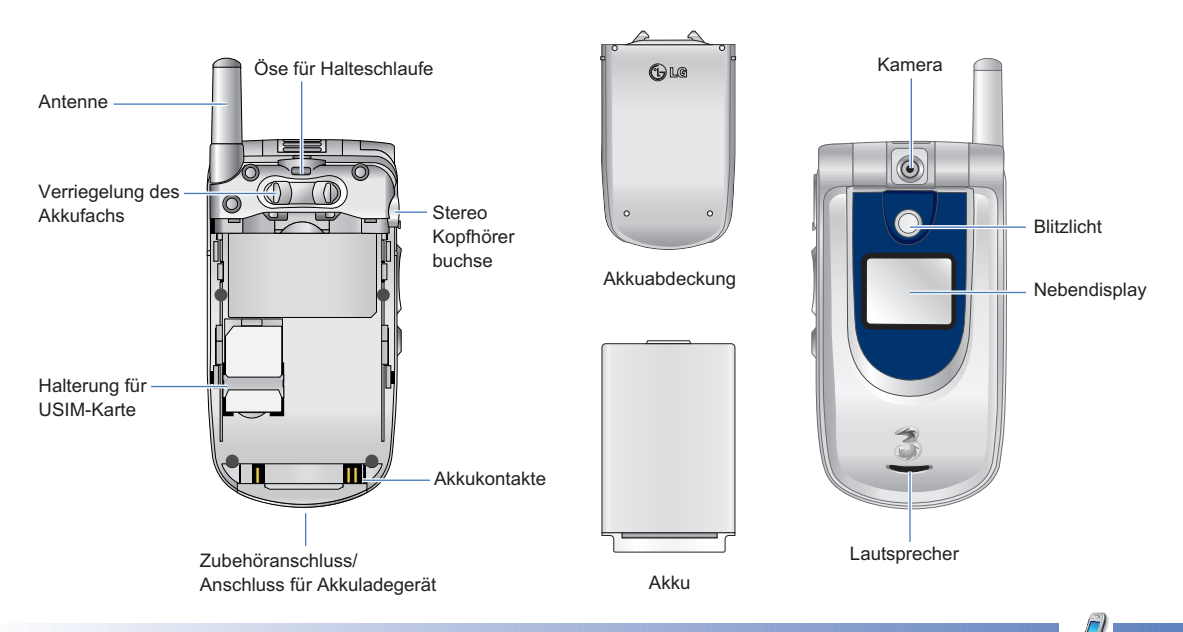

## Ihr neues LG U8110

## Das Startdisplay

Das Display Ihres Mobiltelefons ist in drei Bereiche unterteilt: die Symbolleiste, den mittleren Teil mit dem eigentlichen Startdisplay, und die Befehlsleiste. Im folgenden werden alle drei Bereiche beschrieben:

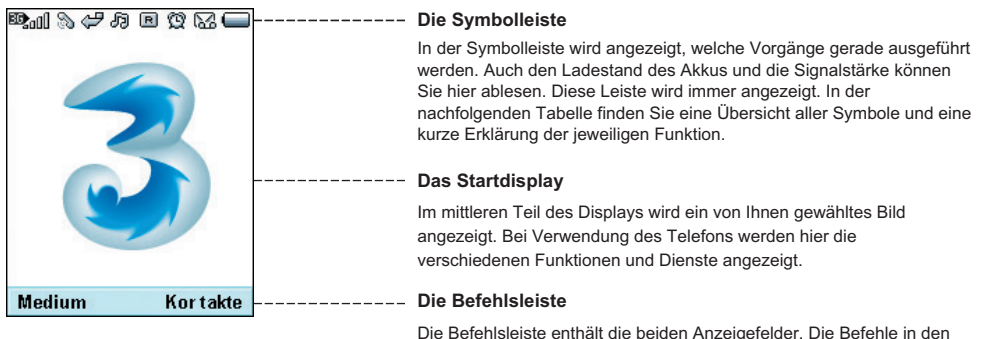

Anzeigefeldern können Sie durch Drücken der zugeordneten Auswahltaste aktivieren.

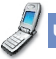

## Display-Symbole

In der folgenden Tabelle finden Sie eine Übersicht über die verschiedenen Symbole, die auf dem Display angezeigt werden können.

## **Display-Symbole**

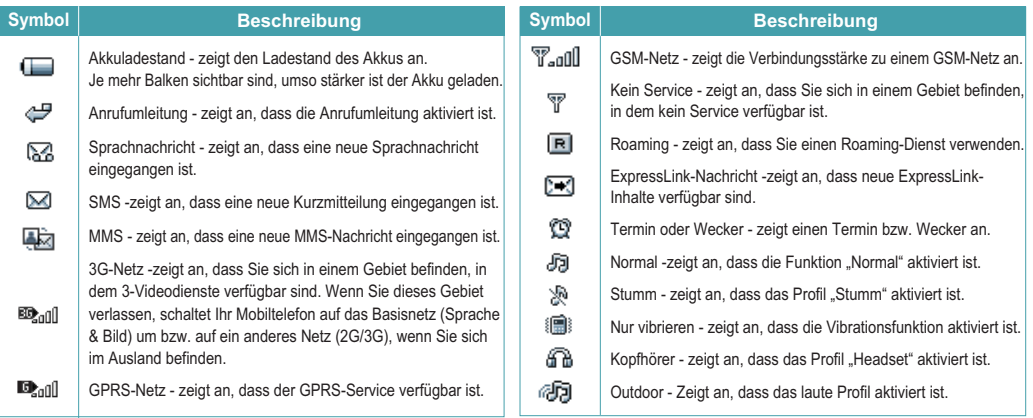

## Ihr neues LG U8110

## Tasten und Navigation

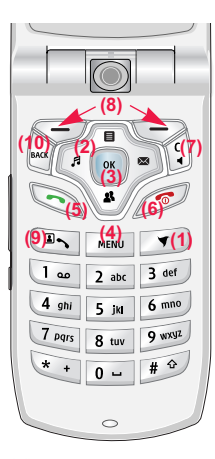

**(1) Die Dreieckstaste** 

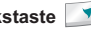

Mit dieser Taste erreichen Sie die 3-Dienste und damit eine Welt voller Kommunikation, Informationen und Unterhaltung.

## **(2) Die Navigationstaste**

Für den schnellen Zugriff auf die verschiedenen Telefonfunktionen.

## **(3) Die OK-Taste**

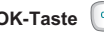

Diese Taste, die sich in der Mitte der Navigationstaste befindet, dient zum Auswählen von angezeigten Elementen oder Befehlen. Nachdem Sie das gewünschte Element mithilfe der Navigationstaste markiert haben, wählen Sie es durch Drücken der OK-Taste aus. Diese Funktion ist in den meisten Bildschirmen verfügbar.

## **(4) Die Menütaste**

Diese Taste dient zum sofortigen Öffnen des Hauptmenüs.

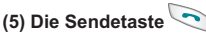

Diese Taste dient zum Anrufen und zum Entgegennehmen von Anrufen.

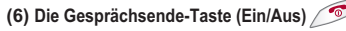

Diese Taste dient zum Beenden von Gesprächen und zum Schließen von Anwendungen.

## **(7) Die Löschtaste**

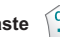

Diese Taste hat zwei Funktionen. 1. Durch Drücken dieser Taste gelangen Sie zum vorherigen Fenster. 2. Bei der Texteingabe dient sie zum Löschen von Zeichen.

## **(8) Die Auswahltasten ,**

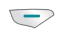

Mit der linken und der rechten Auswahltaste können Sie die Befehle in den beiden Anzeigefeldern direkt über diesen Tasten auswählen. Welche Befehle hier angezeigt werden, ist je nach verwendeter Funktion verschieden.

## **(9) Die Videoanruf-Taste**

Durch Drücken dieser Taste beginnen Sie einen Videoanruf.

## **(10) Die BACK-Taste**

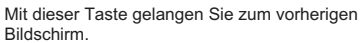

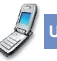

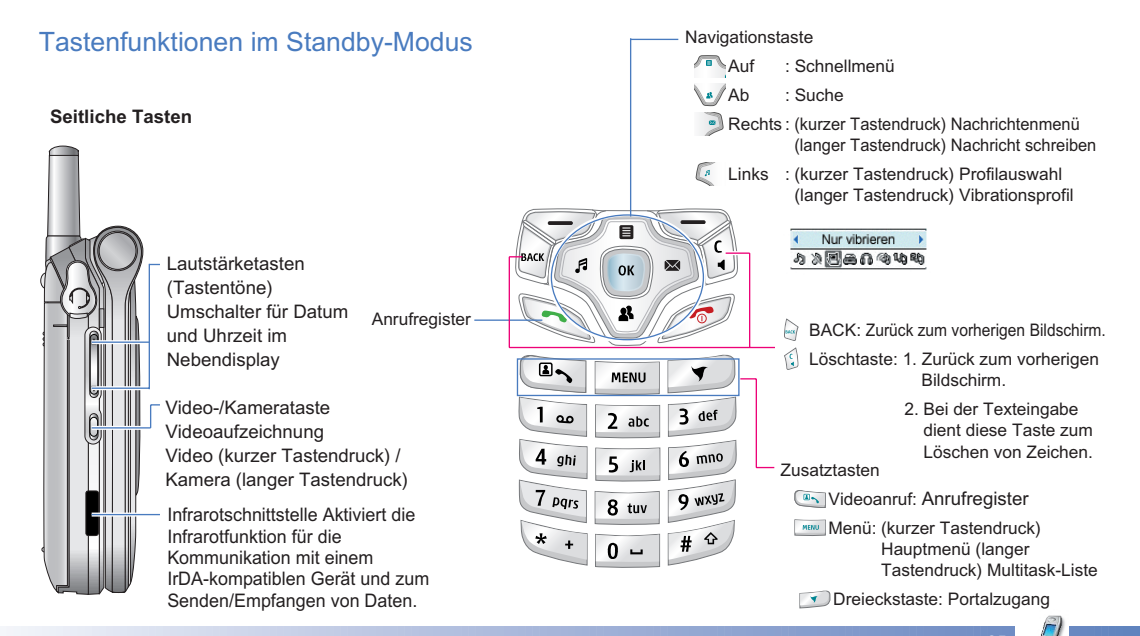

## Allgemeine Funktionen

## Einschalten des Telefons

Stellen Sie sicher, dass eine USIM-Karte in das Mobiltelefon eingelegt und der Akku aufgeladen ist.

Drücken Sie die Taste / und halten Sie sie gedrückt, bis sich das Telefon einschaltet. Geben Sie den PIN-Code ein, den Sie zusammen mit Ihrer USIM-Karte erhalten haben. Nach wenigen Sekunden werden Sie im Netz registriert.

## Ausschalten des Telefons

Drücken Sie die Taste / und halten Sie sie gedrückt, bis sich das Telefon ausschaltet. Dies kann einige Sekunden dauern. Schalten Sie während dieser Zeit das Telefon keinesfalls wieder ein!

## **Zugriffscodes**

In diesem Kapitel werden die Zugriffscodes beschrieben, mit denen Sie verhindern können, dass Ihr Telefon unberechtigt verwendet wird. Sie können die Zugriffscodes (ausgenommen PUK und PUK2) mit der Option **Codes ändern** [Menü 9.6.2] ändern.

#### **PIN-Code (4 bis 8 Stellen)**

Der PIN-Code (PIN = Personal Identification Number) schützt Ihre USIM-Karte vor unberechtigter Verwendung. Den PIN-Code erhalten Sie normalerweise zusammen mit der USIM-Karte. Wenn die PIN-Anforderung aktiviert ist, wird die PIN bei jedem Einschalten des Mobiltelefons abgefragt. Wenn die PIN-Anforderung deaktiviert ist, registriert sich das Telefon im Netz, ohne vorher die PIN abzufragen.

### **PIN2-Code (4 bis 8 Stellen)**

Zusammen mit einigen USIM-Karten erhalten Sie einen PIN2-Code. Er ist für den Zugriff auf bestimmte Funktionen, wie z. B. Rufnummernbeschränkung, erforderlich. Diese Funktionen sind nur verfügbar, wenn sie von Ihrer USIM-Karte unterstützt werden.

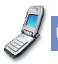

### **PUK-Code (4 bis 8 Stellen)**

Den PUK-Code (PUK = PIN Unblocking Key) benötigen Sie zum Entsperren einer gesperrten PIN. Den PUK-Code erhalten Sie meist zusammen mit der USIM-Karte. Ist dies nicht der Fall, so wenden Sie sich bitte an den Kundendienst von 3. Wenn Sie den Code verloren haben, wenden Sie sich bitte an den Kundendienst von 3.

#### **PUK2-Code (4 bis 8 Stellen)**

Mit einigen USIM-Karten erhalten Sie einen PUK2-Code. Dieser ist zum Entsperren eines gesperrten PIN2-Codes erforderlich. Wenn Sie den Code verloren haben, wenden Sie sich bitte an den Kundendienst von 3.

#### **Sicherheitscode (4 bis 8 Stellen)**

Mit dem Sicherheitscode kann das Telefon gegen unberechtigte Verwendung gesperrt werden. Standardmäßig lautet der Sicherheitscode "0000". Sie benötigen den Sicherheitscode, wenn Sie alle Telefoneinträge löschen und die Werkseinstellungen wieder herstellen möchten.

## **Sperrkennwort**

Das Sperrkennwort benötigen Sie für die Anrufsperre. Sie erhalten es beim Kundendienst von 3, wenn Sie sich für diesen Dienst anmelden.

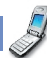

## Allgemeine Funktionen

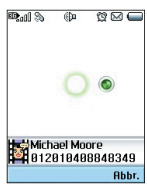

## Anrufen und Entgegennehmen von Anrufen

Informieren Sie Ihren Gesprächspartner, bevor Sie ein Gespräch aufzeichnen.

#### **Videoanrufe**

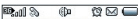

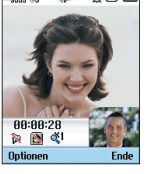

Um einen Videoanruf führen zu können, muss Ihr Gesprächspartner ein 3G-Videotelefon besitzen und sich ebenfalls in einem Gebiet befinden, in dem Videodienste verfügbar sind.

Um einen Videoanruf zu führen, gehen Sie wie folgt vor:

1. Geben Sie die Telefonnummer mit den Zifferntasten ein, oder wählen Sie die Telefonnummer aus einem Anrufregister aus.

## Hinweis

Fehleingaben können Sie korrigieren, indem Sie kurz die Taste  $\left\{ \cdot \right\}$  drücken (letzte Ziffer wird gelöscht) bzw. die Taste gedrückt halten (alle Ziffern werden gelöscht).

- 2. Wenn Sie für den Anruf den Kopfhörer verwenden möchten, vergewissern Sie sich, dass er angeschlossen ist.
- 3. Um die Videofunktion zu starten, drücken Sie die linke Auswahltaste [Video].

### **Hinweis**

Es wird ein Hinweis angezeigt, dass Sie alle anderen Anwendungen schließen müssen, um einen Videoanruf führen zu können. Drücken Sie die linke Auswahltaste [Ja], um fortzufahren.

## Hinweis

Es kann einige Zeit dauern, bis die Verbindung für den Videoanruf hergestellt ist. Bitte haben Sie etwas Geduld. Wie schnell die Verbindung hergestellt werden kann hängt auch davon ab, wie schnell Ihr Gesprächspartner den Anruf entgegennimmt. Während die Verbindung für den Videoanruf aufgebaut wird, wird auf dem Display Ihr eigenes Bild angezeigt. Sobald Ihr Gesprächspartner den Anruf entgegengenommen hat, wird sein Bild angezeigt.

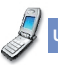

- 4. Ändern Sie bei Bedarf die Position der Kamera.
- 5. Um den Anruf zu beenden, drücken Sie die Gesprächsende-Taste, oder klappen Sie das Mobiltelefon zu.

## **Sprachanrufe**

- 1. Schalten Sie Ihr Telefon ein.
- 2. Geben Sie die gewünschte Rufnummer einschließlich Vorwahl ein.
- $\blacktriangleright$  Um eine Ziffer zu löschen, drücken Sie die Taste  $\binom{6}{3}$ Um alle Ziffern zu löschen, halten Sie die Taste gedrückt.
- 3. Drücken Sie die Taste **vollt um die Verbindung** herzustellen.
- 4. Um den Anruf zu beenden, drücken Sie die Taste oder klappen Sie das Mobiltelefon zu.

#### **Hinweis**

Um den Lautsprecher während eines Anrufs zu aktivieren, müssen Sie die Taste Lautsprecher während Taste für 2-3 Sekunden gedrückt halten.

#### **Sprach- oder Videoanrufe mithilfe des Telefonbuchs**

Sie können ganz bequem Personen anrufen, deren Nummer Sie im Telefonbuch als Kontakt gespeichert haben. Drücken Sie die Ab-Navigationstaste, um die Kontaktliste zu öffnen.

Blättern Sie zum gewünschten Eintrag, und drücken Sie die Taste Um einen Sprachanruf zu beginnen, drücken Sie die Taste VIM einen Videoanruf zu beginnen, drücken Sie die Taste (a. Um den Anruf zu beenden, drücken Sie die Taste

#### **Anrufe ins Ausland**

- 1. Drücken Sie für die Landesvorwahl die Taste kund halten Sie sie gedrückt. Das Zeichen "+" kann durch die Landesvorwahl ersetzt werden.
- 2. Geben Sie die Landesvorwahl, die Ortsvorwahl (ohne 0) und die Teilnehmernummer ein.
- 3. Drücken Sie die Taste  $\heartsuit$ .

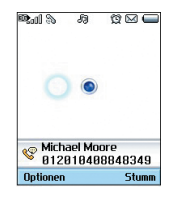

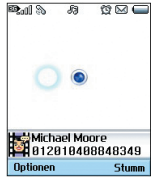

## Allgemeine Funktionen

### **Einstellen der Hörerlautstärke**

Wenn Sie während eines Gesprächs die Hörerlautstärke ändern möchten, verwenden Sie dazu die Tasten seitlich am Telefon. Wenn sich das Telefon im Standby-Modus befindet und die Klappe geöffnet ist, können Sie mit den seitlichen Tasten die Tastenlautstärke regeln.

#### **Entgegennehmen eines Anrufs**

Wenn Sie angerufen werden, ertönt der Klingelton, und das entsprechende Symbol blinkt auf dem Display. Wenn der Anrufer identifiziert werden kann, wird seine Rufnummer (oder sein Name, sofern er als Kontakt gespeichert ist) angezeigt.

1. Öffnen Sie die Klappe, und drücken Sie die Taste einen Anruf entgegenzunehmen. Wenn die Menüoption **Belieb.** Taste drücken aktiviert wurde (\*) können Sie durch Drücken einer beliebigen Taste (ausgenommen der Taste ) einen Anruf entgegennehmen.

## **Hinweis**

] Um einen eingehenden Anruf abzuweisen, drücken Sie bei geschlossener Klappe die Tasten auf der linken Seite des Telefons, und halten Sie sie gedrückt (siehe Seite 74). Um einen Anruf bei

geöffneter Klappe abzuweisen, drücken Sie die Taste oder zweimal die rechte Auswahltaste.

- ] Wenn die Menüoption für das Annehmen von Anrufen durch Öffnen der Klappe aktiviert wurde (\*), können Sie Anrufe einfach durch Öffnen der Klappe annehmen.
- **2.** Um den Anruf zu beenden, schließen Sie die Klappe des Telefons, oder drücken Sie die Taste

#### Hinweis

Sie können Anrufe auch annehmen, während Sie die Kontakte oder sonstige Menüfunktionen verwenden.

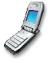

#### **Signalstärke**

Wenn Sie sich in einem Gebäude befinden, haben Sie in der Nähe eines Fensters unter Umständen einen besseren Empfang. Die Signalstärke wird durch die Balkenanzeige (國 ) auf dem Display des Telefons angezeigt.

#### **Eingeben von Text**

Mit der Tastatur können Sie alphanumerische Zeichen eingeben. Texteingaben sind beispielsweise zum Erstellen von Kontakten, zum Schreiben von Mitteilungen oder Grußnachrichten und für die Verwendung des Kalenders erforderlich. Bei diesem Telefon stehen die nachfolgend beschriebenen Texteingabemodi zur Verfügung.

### **Ändern des Texteingabemodus**

- 1. Wenn Sie sich in einem Feld befinden, in dem Zeichen eingegeben werden können, wird in der rechten oberen Ecke des Displays der Texteingabemodus angezeigt.
- 2. Um den Modus zu ändern, drücken Sie die Taste # 9 und halten Sie sie gedrückt. Die verfügbaren Modi werden angezeigt.

Um zwischen dem alphanumerischen Modus  $\boxed{\frac{19}{\text{abc}}}$  und dem numerischen Modus **ABC** umzuschalten, drücken Sie die Taste  $\sqrt{\frac{4}{10}}$  und halten Sie sie gedrückt. Um zwischen dem T9-Modus und der Groß-/Kleinschreibung umzuschalten, drücken Sie die Taste \* kurz. Um zwischen der Großschreibung **ABC** und der Kleinschreibung abc umzuschalten, drücken Sie im T9-Modus oder der Groß-/Kleinschreibung die Taste  $\boxed{\overset{\bullet}{}}$ .

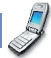

## Allgemeine Funktionen

### **Schreiben im T9-Modus**

Mithilfe des T9-Modus lassen sich Wörter mühelos eingeben. Bei dieser Eingabemethode wird während der Eingabe das im Telefon integrierte Wörterbuch verwendet. Mit jedem Tastendruck ändert sich die Anzeige, sodass immer das wahrscheinlichste Wort angezeigt wird.

- 1. Wenn Sie sich im T9-Modus befinden, beginnen Sie die Texteingabe mit den Tasten 2 abs bis 9 was . Drücken Sie jede Taste pro Buchstabe nur einmal.
- ▶ Das Wort ändert sich mit jedem Tastendruck. Lassen Sie sich von der Anzeige nicht beirren, sondern geben Sie das Wort erst vollständig ein.
- ] Erst wenn es dann immer noch nicht richtig angezeigt wird, drücken Sie so oft die Taste \* + bis das gewünschte Wort angezeigt wird.

## Beispiel

Drücken Sie die Tasten (4 ow 6 mmo) 6 mmo) 3 det J sodass "Inne" angezeigt wird. Drücken Sie dann die Taste  $\rightarrow$  bis "Home" angezeigt wird.

- ] Wenn das gewünschte Wort in der Auswahlliste nicht enthalten ist, können Sie es im ABC-Modus eingeben.
- 2. Geben Sie das gesamte Wort ein, bevor Sie Zeichen ändern oder löschen.
- 3. Beenden Sie die Eingabe eines Wortes durch ein Leerzeichen (Taste ). Um einzelne Zeichen zu löschen, drücken Sie die Taste . Um ganze Wörter zu löschen, drücken Sie die Taste und halten Sie sie gedrückt.

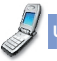

#### **Schreiben im ABC-Modus**

Geben Sie den Text mit den Tasten 2 abc bis purste ein.

- 1. Drücken Sie die entsprechende Zifferntaste so oft, bis das gewünschte Zeichen angezeigt wird:
- ] Einmal für den ersten Buchstaben
- zweimal für den zweiten Buchstaben
- ] und so weiter
- 2. Um ein Leerzeichen einzufügen, drücken Sie einmal die Taste <sup>0</sup> - Um einzelne Zeichen zu löschen, drücken Sie die Taste Um den gesamten Text zu löschen, drücken Sie die

Taste is und halten Sie sie gedrückt.

#### **Schreiben im 123-Modus**

Im 123-Modus können Sie Ziffern (z. B. eine Telefonnummer) in eine Textmitteilung eingeben. Geben Sie die Ziffern mit den entsprechenden Tasten ein.

Wechseln Sie anschließend wieder in den gewünschten Texteingabemodus.

### **Einfügen von Sonderzeichen**

Im Sonderzeichenmodus können Sie verschiedene Symbole und Sonderzeichen einfügen. Um ein Symbol bzw. Sonderzeichen einzufügen, drücken Sie die rechte Auswahltaste [Symbol].

Wählen Sie mit den Navigationstasten und den Zifferntasten das gewünschte Symbol bzw. Sonderzeichen aus, und drücken Sie die Taste  $\left( \begin{array}{c} \circ \kappa \end{array} \right)$ 

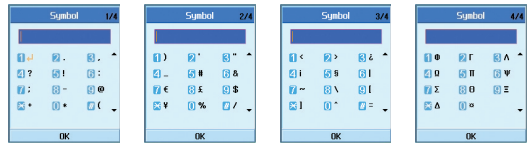

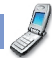

## Allgemeine Funktionen

#### **Zeichentabelle**

Beachten Sie die folgenden allgemeinen Regeln für die Texteingabe im abc-Modus. Geben Sie die Buchstaben, Ziffern, Symbole und Sonderzeichen im abc-Modus mit den Zifferntasten ein. Durch mehrmaliges Drücken auf eine Taste wird zwischen den verschiedenen Zeichen umgeschaltet, die dieser Taste zugeordnet sind.

Wenn Sie zwei Sekunden lang keine Taste drücken, wird der zuletzt eingegebene Buchstabe angenommen. Der Cursor springt dann an die nächste Stelle.

## Hinweis

Die folgende Tabelle zeigt, welche Zeichen den einzelnen Tasten zugeordnet sind.

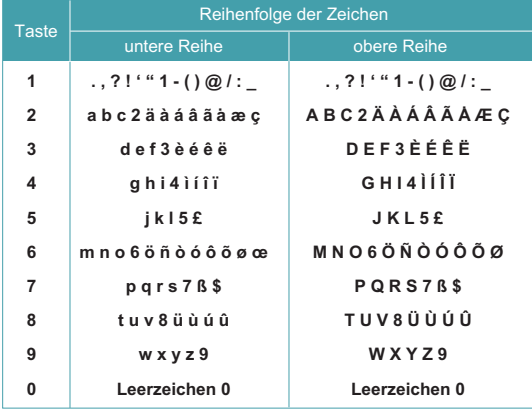

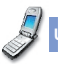

## Menü-Übersicht

Ihr Telefon ist mit einer Reihe von Funktionen ausgestattet, mit denen Sie es an Ihre Bedürfnisse anpassen können. Diese Funktionen sind in Menüs und Untermenüs gegliedert, die Sie mit der linken  $\sqrt{-\ }$  und rechten Auswahltaste $\sqrt{-\ }$ aufrufen können.

n jedem Menü bzw. Untermenü können Sie die Einstellungen für eine bestimmte Funktion einsehen und ändern. Die Funktionen der Auswahltasten sind je nach Anwendung und Dienst verschieden und werden als Text direkt über den Tasten angezeigt.

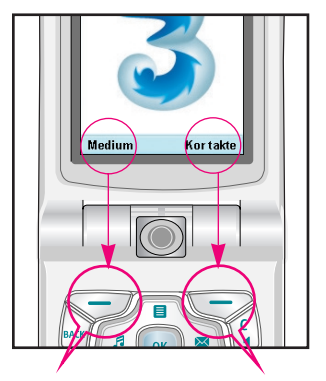

Durch Drücken auf die linke Auswahltaste öffnen Sie die verfügbaren Medium.

Durch Drücken auf die rechte Auswahltaste öffnen Sie die verfügbaren Kontakte.

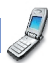
# Menü-Übersicht

- **1. Nachrichten (s. Seite 42) 1.1 Nachr. schreiben** 1.1.1 SMS 1.1.2 MMS 1.1.3 E-Mail **1.2 Eingang 1.3 Ausgang 1.4 Entwürfe 1.5 Mailbox 1.6 Vorlagen 1.7 Emoticon 1.8 Einstellungen**
	- **2. Anrufen (s. Seite 56) 2.1 Videoanruf** 2.1.1 Mein Bildgröße. 2.1.2 Mein Bildposition 2.1.3 Mein Bild verbergen 2.1.4 Mein Bild aus **2.2 Anrufregister 2.3 Rufumleitung 2.4 Anrufdauer 2.5 Anrufkosten 2.6 Festwahlnr. 2.7 Anrufsperre 2.8 Einstellungen**
- **3. Multimedia (s. Seite 64)**
	- **3.1 Videoplayer**
	- **3.2 Audioplayer**
	- **3.3 Bildbetrachter**
	- **3.4 Videokamera**
	- **3.5 Kamera**

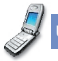

- **4. Kontakte (s. Seite 72)**
	- **4.1 Neuen hinzuf.**
	- **4.2 Suche**
	- **4.3 Anrufergruppe**
	- **4.4 Kurzwahl**
	- **4.5 Telefonb. löschen**
	- **4.6 Servicerufnummern**
	- **4.7 Alle kopieren**
	- **4.8 Alle verschieben**
	- **4.9 Eigene Nummer**
	- **4.0 Einstellungen**
- **5. Anwendungen (s. Seite 76) 5.1 Meine Anwend. 5.2 Download 5.3 Einstellungen**
- **6. Browser (s. Seite 78) 6.1 Startseite 6.2 Favoriten 6.3 Gespeicherte Seiten 6.4 Einstellungen 6.5 URL aufrufen 6.6 Cache löschen 6.7 Sicherheitszert. 6.8 Scrolling**

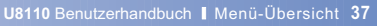

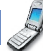

# Menü-Übersicht

**7. Planer (s. Seite 82)**

**7.1 Kalender**

**7.2 Aufgaben**

**7.3 Notiz**

**7.4 Geheimnotiz**

- **8. Tools (s. Seite 90) 8.1 Schnellmenü 8.2 Wecker 8.3 Taschenrechner 8.4 Weltzeit 8.5 Umrechnung** 8.5.1 Währung 8.5.2 Oberfläche 8.5.3 Länge 8.5.4 Gewicht 8.5.5 Temperatur 8.5.6 Volumen 8.5.7 Geschwindigkeit
	- **8.6 Timer 8.7 Sprachaufnahme**
	- **8.8 Server-Synchr.**

**9. Einstellungen (s. Seite 100)**

**9.1 Profile**

**9.2 Telefon**

- **9.3 Anzeige**
- **9.4 Netzwerk**
- **9.5 Zugriffspunkte**
- **9.6 Sicherheit**
- **9.7 Verbindungen**
- **9.8 Speicherstatus**
- **9.9 Sprache**
- **9.0 Einst. zurückset.**

# **1.Nachrichten**

**1.1 Nachr. schreiben 1.2 Eingang 1.3 Ausgang 1.4 Entwürfe 1.5 Mailbox 1.6 Vorlagen 1.7 Emoticon 1.8 Einstellungen**

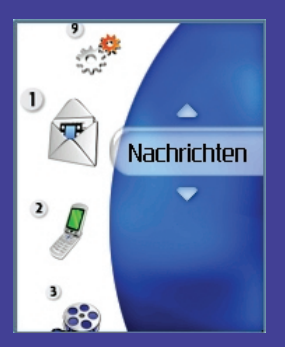

# Nachrichten *(Menü 1)*

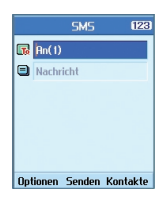

# Nachr. schreiben

#### **SMS**

Öffnen Sie das Menü **Nachrichten**, beispielsweise durch Drücken der entsprechenden Shortcut-Taste. Wählen Sie dann **Nachr. schreiben** und anschließend **SMS**.

Sie können SMS-Nachrichten erstellen und bearbeiten, die eine Länge von jeweils maximal 160 Zeichen haben können. Außerdem können bis zu 10 SMS-Nachrichten miteinander verknüpft sein.

- 1. Drücken Sie die linke Auswahltaste [Optionen]. Wählen Sie dann Telefonbuch, um den Empfänger aus der Liste gesendeter Nachrichten bzw. den Kontakten auszuwählen.
- 2. Wenn Sie mit der Texteingabe beginnen, wird dafür ein neues Fenster geöffnet. Drücken Sie die linke Auswahltaste [Optionen], um Emoticons, Vorlagen und Telefonnummern aus den Kontakten einzugeben. Die rechte untere Auswahltaste dient zum Eingeben verschiedener Symbole und Sonderzeichen.

3. Nach dem Versenden wird die Nachricht im Nachrichtenausgang gespeichert. Wenn Sie die Nachricht nicht sofort versenden, können Sie auswählen, ob sie als Entwurf gespeichert werden soll oder nicht.

### **MMS**

## **Erstellen einer MMS**

Öffnen Sie das Menü **Nachrichten**, indem Sie im Hauptmenü **Nachrichten** wählen oder die entsprechende Shortcut-Taste drücken. Wählen Sie dann **Nachr. schreiben** und anschließend **MMS**, um eine MMS-Nachricht zu erstellen. Mit einer MMS-Nachricht können Sie ganz einfach Bilder versenden, indem Sie das gewünschte Bild aus dem Album oder direkt aus dem Menü Multimedia an die Nachricht anhängen.

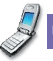

#### **MMS**

- 1. Erstellen Sie eine MMS-Nachricht.
- 2. Wählen Sie im Menü **Nachr. schreiben** die Option **MMS**, und drücken Sie die Taste ...
- 3. Um das MMS-Nachrichtenfeld zu bearbeiten, drücken Sie die Ab-Navigationstaste.
- 4. Setzen Sie den Cursor in das Feld **An**, und geben Sie den Empfänger ein. Sie können dazu entweder eine Telefonnummer oder eine E-Mail-Adresse verwenden. Um die Kontakte zu durchsuchen, drücken Sie die linke Auswahltaste [**Optionen**]. Nachdem Sie einen Empfänger eingegeben haben, wird ein zusätzliches Feld geöffnet, in das Sie einen weiteren Empfänger eintragen können.
- 5. Setzen Sie den Cursor in das Feld **Titel**, und geben Sie den Nachrichtentitel ein. Um eine Vorlage oder ein Emoticon auszuwählen und einzufügen, drücken Sie die linke Auswahltaste [**Optionen**].
- 6. Sie können Dias hinzufügen, löschen und bearbeiten, indem Sie mit dem Cursor das Diaelement auswählen.
- 7. Wenn Sie die MMS-Nachricht als Entwurf speichern möchten, drücken Sie während der Erstellung die linke Auswahltaste [**Optionen**].
- 8. Um die MMS-Nachricht als Vorschau anzuzeigen, drücken Sie während der Erstellung ebenfalls die linke Auswahltaste [**Optionen**].
- 9. Wenn die Nachricht fertig ist, drücken Sie die Taste <sup>(ok)</sup> Um die Nachricht zu versenden, wählen Sie im Popup-Menü **Jetzt senden** bzw. **Spät. senden**. Soll die Nachricht als Entwurf gespeichert werden, wählen Sie **Als Entwurf speichern**. Um die Nachricht als Vorschau anzuzeigen, wählen Sie im Popup-Menü **Vorschau**.

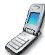

# Nachrichten *(Menü 1)*

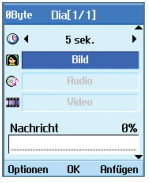

#### **Erstellen eines MMS-Dias**

- 1. Wählen Sie beim Erstellen einer MMS-Nachricht das Diaelement aus, und drücken Sie die rechte Auswahltaste [Bearbeiten].
- 2. Um die Anzeigedauer der Dias zu ändern, wählen Sie den gewünschten Wert im Feld Diadauer aus. Wenn Sie hier keine Änderung vornehmen, wird der Standardwert verwendet.
- 3. Um eine Bild-, Audio- oder Videodatei an die MMS-Nachricht anzuhängen, markieren Sie die gewünschte Datei mit dem Cursor, und wählen Sie die Option für den Anhang. Wenn bereits eine Bild- oder Audiodatei angehängt wurde, kann keine Videodatei angehängt werden. Wurde bereits eine Videodatei angehängt, kann keine Bild- bzw. Audiodatei angehängt werden. Um die angehängte Datei wieder zu entfernen, drücken Sie die linke Auswahltaste [Optionen].
- 4. Um Inhalte in ein Dia einzufügen, setzen Sie den Cursor in das Nachrichtenfeld. Sie können Vorlagen oder Emoticons in das Nachrichtenfeld einfügen, indem Sie die linke Auswahltaste [Optionen] drücken. Um einen Namen oder eine Telefonnummer aus den Kontakten in das Nachrichtenfeld einzufügen, drücken Sie ebenfalls die linke Auswahltaste [Optionen].
- 5. Um Dias hinzuzufügen oder zu löschen, drücken Sie während der Erstellung eines Dias die linke Auswahltaste [Optionen].

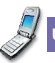

# Nachrichten

### **Das MMS-Senden-Menü**

#### **Jetzt senden**

Versendet die erstellte MMS sofort.

#### **Später send.**

Versendet die erstellte MMS zum angegebenen Zeitpunkt.

#### **Als Entwurf speichern**

Speichert die erstellte MMS als Entwurf.

#### **Vorschau**

Zeigt die erstellte MMS vor dem Versenden an.

# **MMS-Nachrichten als Vorschau oder Entwurf anzeigen**

- 1. Sie können erstellte MMS-Nachrichten als Vorschau anzeigen.
- 2. Wenn die Nachricht zu lang ist, um ganz auf dem Display angezeigt zu werden, können Sie mit den Auf-/Ab-Navigationstasten durch die Nachricht blättern.
- 3. Um die Wiedergabe der Nachricht zu unterbrechen, drücken Sie die Taste («) Mit der Taste («) können Sie die Wiedergabe erneut starten.
- 4. Wenn an die MMS-Nachricht eine Audio- oder Videodatei angehängt ist, können Sie die Stummschaltung durch Drücken der rechten Auswahltaste [Stumm] bzw. [Stumm aus] aktivieren und deaktivieren.
- 5. Wenn Sie auf die linke Auswahltaste [Info] drücken, wird die Wiedergabe beendet, und ausführliche Informationen zur MMS-Nachricht werden angezeigt.

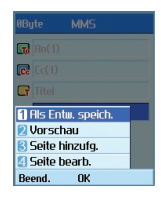

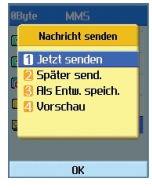

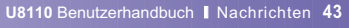

# Nachrichten *(Menü 1)*

# **MMS-Nachrichten im Nachrichteneingang und Nachrichtenausgang anzeigen**

- 1. Wählen Sie die MMS-Nachricht aus, deren Inhalte Sie anzeigen möchten.
- 2. Wenn die Nachricht zu lang ist, um ganz auf dem Display angezeigt zu werden, können Sie mit den Auf-/Ab-Navigationstasten durch die Nachricht blättern.
- 3. Um die Wiedergabe der Nachricht zu unterbrechen, drücken Sie die Taste ( o Mit der Taste ( o können Sie die Wiedergabe erneut starten.
- 4. Wenn an die MMS-Nachricht eine Audio- oder Videodatei angehängt ist, können Sie die Stummschaltung durch Drücken der rechten Auswahltaste [Stumm] aktivieren. Um die Stummschaltung zu deaktivieren, drücken Sie erneut die rechte Auswahltaste [Stumm aus].
- 5. Mit den Links-/Rechts-Navigationstasten können Sie die gewünschte Nachricht auswählen.
- 6. Wenn Sie auf die linke Auswahltaste [Info] drücken, wird die Wiedergabe beendet, und ausführliche Informationen zur MMS-Nachricht werden angezeigt.
- 7. Um die Nachricht wiederzugeben, drücken Sie die  $Taste$   $\alpha$
- 8. Durch Drücken der linken Auswahltaste [Optionen] öffnen Sie ein Popup-Menü mit folgenden Funktionen.
	- ] Antworten: Erstellt eine Antwort auf die ausgewählte Nachricht.
	- ] Weiterleiten: Leitet die ausgewählte Nachricht weiter.
	- ] Speich. unter: Speichert die Nummer in den Kontakten.
	- ] Nummer verw.: Verwendet die in der Nachricht enthaltene Nummer.
	- ▶ E-Mail. verw.: In den empfangenen Nachrichten werden 10 Nachrichten mit höchstens 64 Zeichen angezeigt. Sie können die Nachricht anhand der Nummer versenden oder sie speichern.
	- ] Verbind. URL: In den empfangenen Nachrichten werden 10 Nachrichten mit höchstens 256 Zeichen angezeigt. Sie können die URL-Verbindung anhand der Nummer herstellen oder sie als Lesezeichen speichern.

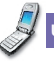

- ] Löschen: Löscht die ausgewählte Nachricht.
- ▶ St. aus: Verwendung nur bei enthaltener Audio-Datei.
- ] Anhang anzeigen: Dateiliste wird angezeigt.
- ] Ern. Wiederg.: Dateien werden wiedergegeben.
- ] Info Nachr.: Zeigt Informationen zur ausgewählten Nachricht an.

#### **E-Mail**

Um eine E-Mail zu versenden, richten Sie zuerst das F-Mail-Konto ein. Siehe dazu Abschnitt "E-Mail (Konto einrichten)" auf Seite 59.

#### **Erstellen einer E-Mail**

- 1. Wählen Sie im Menü Nachr. schreiben die Option **E-Mail**.
- 2. Geben Sie die gewünschten E-Mail-Adressen in die Felder An, Cc und Bcc ein. In jedes Feld können Sie bis zu vier Adressen eingeben.

Tipp: Um das Zeichen @ einzugeben, drücken Sie die rechte Auswahltaste [Symbol] und anschließend die Zifferntaste 9.

- 3. Geben Sie den Titel der E-Mail in das Feld Betreff ein.
- 4. Geben Sie den Inhalt der E-Mail in das Feld Nachricht ein.
- 5. Geben Sie im Feld Anhängen bis zu zwei Dateien an, die an die E-Mail angefügt werden sollen.
- 6. Wenn Sie die E-Mail erstellt haben, drücken Sie die Taste <sup>(\*</sup>) Um die Nachricht zu versenden, wählen Sie im Popup-Menü Jetzt senden. Um die Mitteilung zu speichern, wählen Sie die Option für die Speicherung als Entwurf. Um die Nachricht als Vorschau anzuzeigen, wählen Sie im Popup-Menü Vorschau.

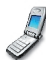

# Nachrichten *(Menü 1)*

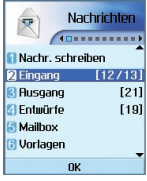

# Eingang

- 1. Sie können gespeicherte Nachrichten anzeigen. Wählen Sie dazu eine Nachricht aus, und drücken Sie anschließend die Taste  $\left( \infty \right)$
- 2. Um die vorherige bzw. die folgende Nachricht anzuzeigen, drücken Sie die linke bzw. rechte Auswahltaste.
- 3. Um eine MMS anzuzeigen, wählen Sie im Nachrichtenfenster Abrufen. Die Datei wird dann übertragen, und Sie können sie anzeigen, sobald sie vollständig eingegangen ist.
- 4. Durch Drücken der linken Auswahltaste [Optionen] öffnen Sie ein Popup-Menü mit folgenden Funktionen.
	- ] **Nachr. schreiben:** Erstellt eine neue Nachricht.
	- ] **Antworten:** Erstellt eine Antwort auf die ausgewählte Nachricht.
	- ] **Weiterleiten:** Leitet die ausgewählte Nachricht weiter.
	- ] **Löschen:** Löscht die ausgewählte Nachricht.
- ] **Mehr. löschen:** Löscht mehrere ausgewählte Nachrichten.
- ] **Alle löschen:** Löscht alle Nachrichten.
- **Info Nachr:** Zeigt Informationen zur ausgewählten Nachricht an.
- ] **Speicherinfo:** Zeigt den freien Speicherplatz an.

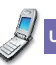

### Nachrichten

# Ausgang

- 1. Sie können gesendete Nachrichten anzeigen. Wählen Sie dazu eine Nachricht aus, und drücken Sie anschließend die Taste
- 2. Um die vorherige bzw. die folgende Nachricht anzuzeigen, drücken Sie die linke bzw. rechte Auswahltaste.
- 3. Durch Drücken der linken Auswahltaste [Optionen] öffnen Sie ein Popup-Menü mit folgenden Funktionen.
	- ] **Nachr. schreiben:** Erstellt eine neue Nachricht.
	- ] **Weiterleiten:** Leitet die ausgewählte Nachricht weiter.
	- ] **Bearbeiten:** Öffnet die ausgewählte Nachricht zum Bearbeiten.
	- ] **Löschen:** Löscht die ausgewählte Nachricht.
	- ] **Mehr. löschen:** Löscht mehrere ausgewählte Nachrichten.
	- ] **Alle löschen:** Löscht alle Nachrichten.
- ] **Info Nachr:** Zeigt Informationen zur ausgewählten Nachricht an.
- Speicherinfo: Zeigt den freien Speicherplatz an.

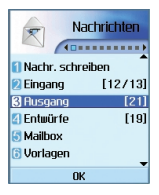

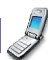

# Nachrichten *(Menü 1)*

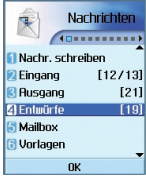

# Entwürfe

- 1. Sie können gespeicherte Nachrichten anzeigen. Wählen Sie dazu eine Nachricht aus, und drücken Sie anschließend die Taste  $\boxed{\alpha}$
- 2. Um die vorherige bzw. die folgende Nachricht anzuzeigen, verwenden Sie die Navigationstasten.
- 3. Durch Drücken der linken Auswahltaste [Optionen] öffnen Sie ein Popup-Menü mit folgenden Funktionen.
	- ] **Nachr. schreiben:** Erstellt eine neue Nachricht.
	- ] **Senden:** Versendet die ausgewählte Nachricht.
	- ] **Bearbeiten:** Öffnet die ausgewählte Nachricht zum Bearbeiten.
	- ] **Löschen:** Löscht die ausgewählte Nachricht.
	- ] **Mehrere löschen:** Löscht mehrere ausgewählte Nachrichten.
	- ] **Alle löschen:** Löscht alle Nachrichten.
	- ] **Info Nachr.:** Zeigt Informationen zur ausgewählten Nachricht an.

# Mailbox

- 1. Wählen Sie Mailbox.
- 2. Wählen Sie den gewünschten Mailserver für den Nachrichtenabruf aus der Serverliste aus.
- 3. Um neue Nachrichten abzurufen, wählen Sie in der Liste mit den Betreffzeilen zunächst die Option zum Abrufen, um die neue Betreffliste abzurufen.
- 4. Wählen Sie aus den abgerufenen Betreffzeilen dann eine Nachricht aus, deren Inhalte vom Server abgerufen werden sollen.
- 5. Wenn es sich bei dem Server um einen IMAP4-Server handelt, können Sie auswählen, ob Sie angehängte Dateien erst abrufen möchten, nachdem Sie den Nachrichteninhalt gelesen haben.

Durch Drücken der linken Auswahltaste [Optionen] öffnen Sie ein Popup-Menü mit folgenden Funktionen.

- ] **Nachr. schreiben:** Erstellt eine neue Nachricht.
- ] **Antworten:** Erstellt eine Antwort auf die ausgewählte Nachricht.

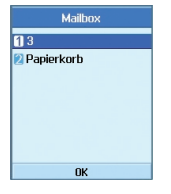

### Nachrichten

- ] **Abrufen:** Ruft eine ausgewählte Nachricht ab.
- ] **Löschen:** Löscht die ausgewählte Nachricht.
- ] **Mehr. löschen:** Löscht mehrere ausgewählte Nachrichten.
- ] **Alle löschen:** Löscht alle Nachrichten.
- **Info Nachr:** Zeigt Informationen zur ausgewählten Nachricht an.

# Vorlagen

Sie können häufig verwendete Formulierungen hinzufügen, bearbeiten und löschen.

Häufige Formulierungen können Sie vorab im Eingabefenster speichern.

# Emoticon

Sie können häufig verwendete Emoticons hinzufügen, bearbeiten und löschen.

Häufig gebrauchte Emoticons können Sie vorab im Eingabefenster speichern.

# **Einstellungen**

#### **SMS**

] Übertragungsber.

Zum Aktivieren/Deaktivieren der Berichtsfunktion. Wenn diese Funktion aktiviert ist, werden Ihnen Übertragungsberichte zugesendet.

 $\blacktriangleright$  Nachrichtentyp

Der Standardnachrichtentyp ist "Text".

 $\blacktriangleright$  Gültigkeit

Mit dieser Option können Sie festlegen, wie lange Ihre Nachrichten in der SMS-Zentrale gespeichert werden sollen, während versucht wird, sie an den Empfänger zu übertragen.

 $\blacktriangleright$  SMS-Zentrale

Die Nummer der SMS-Zentrale ist in Ihrem 3-Mobiltelefon voreingestellt. Änderungen sind daher nicht erforderlich. Wenn Sie die Nummer versehentlich geändert oder gelöscht haben, wenden Sie sich bitte an den Kundendienst von 3.

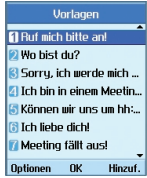

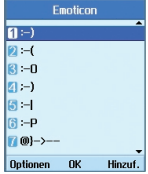

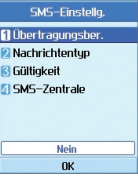

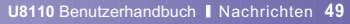

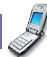

# Nachrichten *(Menü 1)*

#### **MMS**

Wählen Sie im Menü Einstellungen die Option für MMS, um Einstellungen für MMS vorzunehmen.

▶ Übertragungsber.

In diesem Menü können Sie festlegen, ob vom Empfänger einer Nachricht eine Empfangsbestätigung angefordert werden soll. Sie können hier ebenfalls festlegen, ob an den Absender einer Nachricht eine Empfangsbestätigung gesendet werden darf.

**Bericht anfordern:** Legt fest, ob für gesendete MMS eine Empfangsbestätigung angefordert werden soll.

**Bericht zulassen:** Legt fest, ob angeforderte Empfangsbestätigungen gesendet werden dürfen.

Autom. abrufen

In diesem Menü können Sie festlegen, ob eine MMS automatisch abgerufen werden soll, wenn eine MMS eingeht.

 $\blacktriangleright$  Gültigkeit

In diesem Menü können Sie festlegen, wie lange

eine gesendete MMS gültig bleibt. Die Nachricht wird nur für die angegebene Dauer auf dem MMS-Server gespeichert.

**Diadauer** 

Mit diesem Menü können Sie festlegen, wie lange jede Seite in einer von Ihnen erstellten MMS angezeigt werden soll.

 $\blacktriangleright$  Nachrichtengröße

Mit diesem Menü können Sie eine Maximalgröße für von Ihnen erstellte MMS festlegen.

MMS Center

Die Daten des Multimedia-Gateways sind auf Ihrem Mobiltelefon vorgespeichert und sollten nicht verändert werden. Wenn Sie die Daten versehentlich geändert oder gelöscht haben, wenden Sie sich bitte an den Kundendienst von 3.

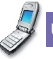

# **E-Mail (Konto einrichten)**

In diesem Menü können Sie ein E-Mail-Konto hinzufügen,

bearbeiten und löschen. Um ein E-Mail-Konto einzurichten, gehen Sie wie folgt vor:

- 1. Drücken Sie im Standby-Modus die Taste Wählen Sie dann **Nachrichten**/**Einstellungen**/ **E-Mail**.
- 2. Geben Sie die Detailinformationen ein: **Titel**, **Benutzername** (Ihre Telefonnummer mit Landesvorwahl), **Kennwort**, **E-Mail-Adresse**, **Antwort E-Mail-Adresse**, **SMTP**, **POP3**, **Maximale Eingangsgröße** (300 KB), **Mailboxtyp**, **Auf Server speich.**, **Zugriffspunkt APN** des E-Mail-Kontos (soweit erforderlich).

Die entsprechenden Daten erhalten Sie von Ihrem E-Mail-/Internet-Dienstanbieter.

3. Um die Eingaben zu bestätigen, drücken Sie die linke Auswahltaste [Auth.].

Nachdem Sie die Details aller Konten eingegeben haben, können Sie Nachrichten von diesen Konten abrufen. Wählen Sie dazu auf der Mail-Startseite die Option für die Abfrage neuer Nachrichten. Um eine E-Mail abzurufen, gehen Sie wie folgt vor.

- 1. Wählen Sie den Mail-Server aus, von dem Sie Nachrichten abrufen möchten.
- 2. Wählen Sie die gewünschte E-Mail mit den Navigationstasten aus.
- 3. Drücken Sie die rechte Auswahltaste [Abrufen].
- 4. Drücken Sie die Taste .

# **Sprachmitteilung (3Box)**

Mit diesem Menü können Sie Sprachmitteilungen abrufen, sofern diese Funktion von Ihrem Netzanbieter unterstützt wird. Genauere Informationen zu den angebotenen Diensten und zu den notwendigen Telefoneinstellungen erhalten Sie von Ihrem Netzanbieter.

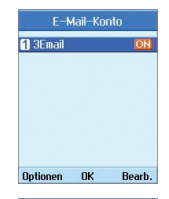

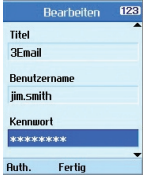

# **2.Anrufen**

**2.1 Videoanruf 2.2 Anrufregister 2.3 Rufumleitung 2.4 Anrufdauer 2.5 Anrufkosten 2.6 Festwahlnr. 2.7 Anrufsperre 2.8 Einstellungen**

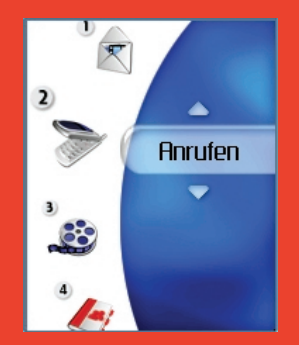

# Anrufen *(Menü 2)*

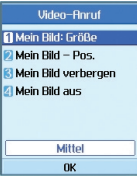

# Videoanruf

### **Mein Bildgröße.**

In diesem Menü können Sie festlegen, in welcher Größe Ihr eigenes Bild angezeigt werden soll (Groß, Mittel oder Klein).

## **Mein Bildposition**

In diesem Menü können Sie festlegen, wo Ihr Bild angezeigt werden soll (Rechts unten oder Links unten).

# **Mein Bild verbergen**

Mit diesem Menü können Sie Ihr Bild ausblenden.

### **Mein Bild aus**

Mit diesem Menü können Sie die Übertragung Ihres Bildes verhindern.

# **Anrufregister**

Um das Anrufregister zu öffnen, drücken Sie die Taste oder **B** Anhand der Symbole können Sie erkennen, um welche Art von Anruf es sich bei einem angezeigten Anruf handelt (eine Beschreibung der Symbole finden Sie auf der folgenden Seite).

- ] Sie können gewählte, entgangene und angenommene Anrufe anzeigen sowie das gesamte Anrufregister. In jedem Anrufregister haben Sie die folgenden Möglichkeiten.
- ] Sie können Rufnummern aus dem Anrufregister anrufen (Sprach- oder Videoanruf).
- ] Sie können Rufnummern aus dem Anrufregister als Kontakt speichern.
- ] Sie können Nachrichten an Rufnummern aus dem Anrufregister senden.
- ] Sie können ausführliche Informationen zu den Anrufregistern anzeigen, wie z. B. Datum, Uhrzeit und Anrufdauer.
- ] Sie können die Anrufregister löschen.

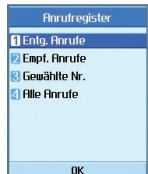

### **Entg. Anrufe**

Zeigt die entgangenen Anrufe an. Sie können Rufnummern aus der Liste anrufen, als Kontakt speichern, oder Nachrichten an eine der Nummern senden.

### **Empf. Anrufe**

Zeigt die angenommenen Anrufe an. Sie können Rufnummern aus der Liste anrufen, als Kontakt speichern, oder Nachrichten an eine der Nummern senden.

#### **Gewählte Nr.**

Zeigt die gewählten Rufnummern an. Sie können Rufnummern aus der Liste anrufen, als Kontakt speichern, oder Nachrichten an eine der Nummern senden.

### **Alle Anrufe**

In diesem Menü können Sie alle entgangenen, alle angenommenen und alle gewählten Anrufe anzeigen. Sie können eine Nummer aus dieser Liste anrufen bzw. eine Nachricht an die ausgewählte Nummer versenden. Außerdem können Sie Rufnummern als Kontakt speichern.

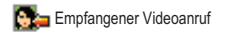

Empfangener Sprachanruf

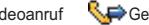

Gewählter Videoanruf Gewählter Sprachanruf

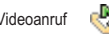

Entgangener Videoanruf Entgangener Sprachanruf

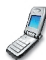

# Anrufen *(Menü 2)*

#### **Rufumleitung**

#### 1 Sprachanrufe **D**Uidenanruf

**Allo Favancido** 

# **Rufumleitung**

In diesem Menü können Sie die Einstellungen für die Anrufumleitung vornehmen. Mit diesem Dienst können eingehende Anrufe an eine vom Benutzer festgelegte Rufnummer umgeleitet werden.

1.Drücken Sie im Standby-Modus die Taste

2.Öffnen Sie mit der Ab-Navigationstaste das Menü Anruf, und wählen Sie die Option für die Anrufumleitung.

# **Sprachanrufe**

- $\blacktriangleright$  Alle Sprachanrufe Leitet alle eingehenden Sprachanrufe um.
- Wenn besetzt

Leitet eingehende Sprachanrufe um, wenn die Leitung besetzt ist.

] Wenn keine Antwort Leitet eingehende Sprachanrufe um, wenn das Gespräch nicht angenommen wird.

Wenn unerreichbar Leitet eingehende Sprachanrufe um, wenn das Telefon ausgeschaltet ist oder keinen Netzempfang

# **Videoanruf**

hat.

Sie können Videoanrufe an andere 3-Mobiltelefone umleiten, die Video-Telefonie unterstützen.

- ] Alle Videoanrufe Leitet alle eingehenden Videoanrufe um.
- ] Wenn besetzt

Leitet eingehende Videoanrufe um, wenn die Leitung besetzt ist.

- ] Wenn keine Antwort Leitet eingehende Videoanrufe um, wenn das Gespräch nicht angenommen wird.
- ] Wenn unerreichbar

Leitet eingehende Videoanrufe um, wenn das Telefon ausgeschaltet ist oder keinen Netzempfang hat.

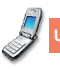

**nk** 

**Dufunloitung B** Sprachaprufo **2** Uidenanruf a<br>Billo Favancufo

 $\overline{w}$ 

## Anrufen

### **Alle Faxanrufe**

Leitet alle Faxanrufe um.

# Anrufdauer

Zeigt die Anrufdauer nach Anruftyp an. Drücken Sie zum Zurücksetzen die rechte Auswahltaste. Sie werden zur Eingabe des PIN-Codes aufgefordert.

### **Letzter Anruf**

Zeigt die Dauer des letzten Anrufs an (Std./Min./Sek.).

#### **Empf. Anrufe**

Zeigt die Dauer angenommener Anrufe an.

## **Gewählte Nr.**

Zeigt die Dauer ausgehender Anrufe an.

#### **Alle Anrufe**

Zeigt die Dauer aller Anrufe an.

# **Festwahlnr**

Sie können bestimmte Nummern sperren, sodass sie nicht angerufen werden können. Diese Informationen werden auf der USIM-Karte gespeichert. Zum Ändern dieser Einstellung ist die Eingabe des PIN2-Codes erforderlich.

- ] Ein: Aktiviert die Festwahlnummer.
- ] Aus: Deaktiviert die Festwahlnummer.
- ] Nummernliste: Anzeigen und Bearbeiten der Liste für die Rufnummernbeschränkung.

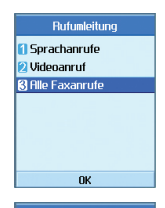

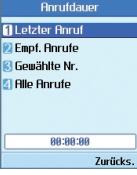

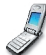

# Anrufen *(Menü 2)*

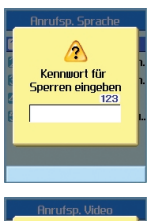

**Konnuort** für Snorron oingohon 123

 $\triangle$ Konnunrt für Sperren eingehen

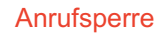

Mit diesem Netzdienst können Sie Beschränkungen für Anrufe mit Ihrem Mobiltelefon festlegen. Für diese Funktion ist ein Sperrkennwort erforderlich, das Sie beim Kundendienst von 3 anfordern können.

# **Sprachanrufe**

Folgende Optionen sind verfügbar:

- Alle ausgehenden: Keine Anrufe möglich.
- Ausg. Int.: Keine Anrufe ins Ausland möglich.
- ▶ Ausg. Anrufe Int., im Ausland: Wenn Sie sich im Ausland befinden, können Sie nur Rufnummern im Heimatland (d. h., dem Land, in dem sich Ihr Netzanbieter befindet) anrufen sowie Rufnummern in dem Land, in dem Sie sich derzeit aufhalten.
- ] Alle eingehenden: Es können keine Anrufe angenommen werden.
- ] Eing. im Ausland: Es können keine Anrufe angenommen werden, wenn Sie sich außerhalb Ihres Heimatlandes aufhalten.

# **Videoanruf**

Folgende Optionen sind verfügbar:

- Alle ausgehenden: Keine Anrufe möglich.
- ] Ausgehende international: Keine Anrufe ins Ausland möglich.
- $\blacktriangleright$  Ausgehende international, ausgen. Heimatland: Wenn Sie sich im Ausland befinden, können Sie nur Rufnummern im Heimatland (d. h., dem Land, in dem sich Ihr Netzanbieter befindet) anrufen sowie Rufnummern in dem Land, in dem Sie sich derzeit aufhalten.
- ] Alle eingehenden: Es können keine Anrufe angenommen werden.
- ] Eingehende, wenn im Ausland: Es können keine Anrufe angenommen werden, wenn Sie sich außerhalb Ihres Heimatlandes aufhalten.

# **Alle Sperren deakt.**

Deaktiviert alle Anrufsperren; Anrufe sind ohne Einschränkungen möglich.

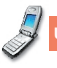

# **Einstellungen**

#### **Anruf wartet**

Mit diesem Menü können Sie einen Netzdienst aktivieren, der Sie über eingehende Anrufe informiert, wenn Sie ein anderes Gespräch führen. Wählen Sie die Option zum Aktivieren bzw. Deaktivieren, um diesen Netzdienst ein- bzw. auszuschalten. Wählen Sie die Option zum Anzeigen des Status, um zu überprüfen, ob dieser Dienst aktiviert ist oder nicht.

### **Eig. Nr. senden**

Mit diesem Menü können Sie festlegen, ob Ihre Telefonnummer Ihrem Gesprächspartner angezeigt werden soll (Ein) oder nicht (Aus). Wählen Sie die Option für die Netzwerkeinstellungen, um das Telefon wieder auf die ursprünglich mit 3 vereinbarte Einstellung zurückzusetzen.

### **Anruf ablehnen**

Mit diesem Menü können Sie festlegen, ob Anrufe von bestimmten Nummern oder allen Nummern abgewiesen werden sollen.

#### ] **Aus**

#### ] **Auf Liste abw.**

Zum Festlegen von Bedingungen für das Abweisen von Anrufen. Drücken Sie die rechte Auswahltaste [Einr.], um eine Rufnummer hinzuzufügen, von der eingehende Anrufe abgewiesen werden sollen. Wenn Sie der Liste eine Rufnummer hinzufügen, können Sie zwischen den beiden Modi Still und Trennen wählen. Sie können der Liste eine Nummer hinzufügen, indem Sie diese entweder direkt eingeben oder mit der Funktion Suche einen Kontakt auswählen.

] **Alle abweisen**

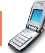

# Anrufen *(Menü 2)*

### **Autom. Wahlwdh.**

In diesem Menü können Sie Einstellungen für die automatische Wahlwiederholung bei einem fehlgeschlagenen Anruf vornehmen.

#### **Antwortmodus**

Hier können Sie einstellen, wie eingehende Anrufe angenommen werden können.

- ] Senden drücken: Eingehende Anrufe können nur durch Drücken der Sendetaste angenommen werden
	- . ت
- ] Klappe öffnen: Eingehende Anrufe können durch Öffnen der Klappe angenommen werden.
- ] Belieb. Taste drücken: Eingehende Anrufe können durch Drücken einer beliebigen Taste (ausgenommen ) angenommen werden.

# **Minuten-Erinnerung**

Mit dieser Funktion wird nach dem Herstellen der Verbindung alle 60 Sekunden ein Signalton ausgegeben.

# **Leitung ausw.**

Wenn Ihre USIM-Karte über zwei Leitungen verfügt, können Sie zwischen diesen wählen.

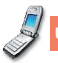

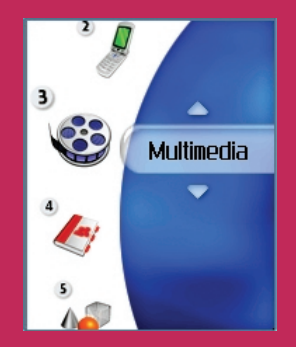

# **3.Multimedia**

**3.1 Videoplayer 3.2 Audioplayer 3.3 Bildbetrachter 3.4 Videokamera 3.5 Kamera**

# Multimedia *(Menü 3)*

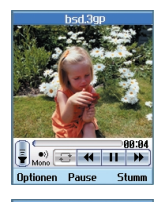

 $\bullet$   $\bullet$   $\bullet$   $\bullet$   $\bullet$   $\bullet$   $\bullet$ Optionen Pause Tonein bed 200

# Videoplayer

Mit dieser Anwendung können Sie aufgezeichnete Videoclips wiedergeben (.3gp- oder MPEG4-Dateien). Wählen Sie die gewünschte Videodatei in der Videoliste aus.

Dabei sind zwei Fälle zu unterscheiden: 1) Wiedergabe mit aktivierter/deaktivierter Stummschaltung und 2) Pausemodus.

Stummschaltung aktiviert/deaktiviert: Durch Drücken der linken Auswahltaste [Optionen] öffnen Sie ein Popup-Menü mit folgenden Funktionen.

- ] Löschen: Löscht die ausgewählte Videodatei.
- ] Ton ein/Stumm: Aktiviert/deaktiviert die Stummschaltung.
- ] Kontrast: Zum Regeln des Kontrasts.
- ] Nächste Datei: Gibt die nächste Videodatei wieder.
- ] Vorherige Datei: Gibt die vorherige Videodatei wieder.
- ] Liste anzeigen: Zeigt eine Liste der Videodateien an.
- ▶ Dateiinfo: Zeigt Informationen zur ausgewählten Videodatei an.

Pausemodus: Durch Drücken der linken Auswahltaste [Optionen] öffnen Sie ein Popup-Menü mit folgenden Funktionen:

- ] Löschen: Löscht die ausgewählte Videodatei.
- ] Aufn.: Aufnehmen eines Einzelbildes aus der Videodatei.
- ] Kontrast: Zum Regeln des Kontrasts.
- ] Nächste Datei: Gibt die nächste Videodatei wieder.
- ] Vorherige Datei: Gibt die vorherige Videodatei wieder.
- ] Liste anzeigen: Zeigt eine Liste der Videodateien an.
- ] Dateiinfo: Zeigt Informationen zur ausgewählten Videodatei an.

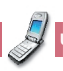

Durch Drücken der linken Auswahltaste [Optionen] öffnen Sie ein Popup-Menü mit folgenden Funktionen

- ] Als Nachr. senden: Hängt die ausgewählte Videodatei an eine Nachricht an, die Sie dann versenden können.
- ] Umbenennen: Zum Umbenennen der ausgewählten Videodatei.
- ] Löschen: Löscht die ausgewählte Videodatei.
- ] Mehrere löschen: Löscht mehrere ausgewählte Videodateien gleichzeitig.
- ] Alle löschen: Löscht alle Videodateien.
- Sortieren: Sortiert die Videodateien.
- ] Dateiinfo: Zeigt Informationen zur ausgewählten Videodatei an.
- ] Speicherinfo: Zeigt Informationen zur aktuellen Speichernutzung an.

# Audioplayer

Mit dieser Anwendung können Sie MP3-, MIDI- und AAC-Dateien wiedergeben. Wählen Sie die gewünschte Audiodatei in der Audioliste aus.

Während der Audiowiedergabe stehen Ihnen die folgenden Optionen zur Verfügung.

Dabei sind zwei Fälle zu unterscheiden:

- 1) Stummschaltung deaktiviert und
- 2) Stummschaltung aktiviert.

Stummschaltung deaktiviert: Durch Drücken der linken Auswahltaste [Optionen] öffnen Sie ein Popup-Menü mit folgenden Funktionen:

- ▶ Löschen: Löscht alle Audiodateien
- ] Stumm: Aktiviert die Stummschaltung.
- ] Wdh. einst.: Wiederholt die Audiodatei.
- ] Nächste Datei: Gibt die nächste Audiodatei wieder.
- ] Vorherige Datei: Gibt die vorherige Audiodatei wieder.
- ▶ Liste anzeigen: Zeigt eine Liste der Audiodateien an.
- ] Dateiinfo: Zeigt Informationen zur ausgewählten Audiodatei an.

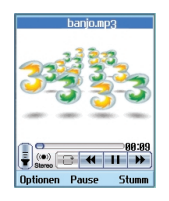

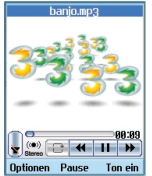

# Multimedia *(Menü 3)*

Stummschaltung aktiviert: Durch Drücken der linken Auswahltaste [Optionen] öffnen Sie ein Popup-Menü mit folgenden Funktionen.

- ] Alle löschen: Löscht alle Audiodateien.
- ▶ Ton ein: Deaktiviert die Stummschaltung, sodass der Ton wieder hörbar ist.
- ] Wdh. einst.: Wiederholt die Audiodatei.
- ] Nächste Datei: Gibt die nächste Audiodatei wieder.
- ] Vorherige Datei: Gibt die vorherige Audiodatei wieder.
- Liste anzeigen: Zeigt eine Liste der Audiodateien an.
- ] Dateiinfo: Zeigt Informationen zur ausgewählten Audiodatei an.

Durch Drücken der linken Auswahltaste [Optionen] öffnen Sie ein Popup-Menü mit folgenden Funktionen

- ] Als Nachr. senden: Hängt die ausgewählte Audiodatei an eine Nachricht an, die Sie dann versenden können.
- ] Umbenennen: Zum Umbenennen der ausgewählten Audiodatei.
- ▶ Löschen: Löscht die ausgewählte Audiodatei.
- ] Mehrere löschen: Löscht mehrere ausgewählte Audiodateien gleichzeitig.
- ] Alle löschen: Löscht alle Audiodateien.
- ] Töne: Zum Auswählen einer Audiodatei als Ton-Thema.
- ] Sortieren: Sortiert die Audiodateien.
- ] Dateiinfo: Zeigt Informationen zur ausgewählten Audiodatei an.
- ] Speicherinfo: Zeigt Informationen zur aktuellen Speichernutzung an.

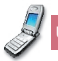

# Multimedia

# **Bildhetrachter**

Mit diesem Menüpunkt öffnen Sie eine Anwendung, mit der Sie Fotos und Standbilder anzeigen können. Die auf dem Mobiltelefon gespeicherten Bilder werden durch Miniaturen dargestellt. Wählen Sie eine Miniatur aus, um das Bild vergrößert anzuzeigen.

# Hinweis

Funktionen der Option "Bild bearb." funktionieren möglicherweise aufgrund großer Bildgröße oder unzureichender interner Telefonressourcen nicht ordnungsgemäß. Beispielsweise ist das Drehen von Bildern, die größer als 640 x 480 sind, nicht möglich.

In der Bilderliste öffnen Sie durch Drücken der linken Auswahltaste [Optionen] ein Popup-Menü mit folgenden Funktionen:

- ▶ Zur Kamera: Wechselt zur Kameraanwendung, mit der Fotos aufgenommen werden können.
- ] Als Nachr. senden: Hängt das ausgewählte Bild an eine Nachricht an, die Sie dann versenden können.
- ] GIF animieren: Zum Umwandeln des Bildes in ein animiertes GIF.
- ] Umbenennen: Zum Umbenennen des Bildes.
- ▶ Löschen: Löscht das ausgewählte Bild.
- ] Mehrere löschen: Löscht mehrere ausgewählte Bilder gleichzeitig.
- ] Alle löschen: Löscht alle Bilder.
- ] Bildschirmthema: Zum Auswählen eines Bildes als Bildschirmthema.
- ] Sortieren: Sortiert die Bilder.
- ] Diashow: Startet die Wiedergabe der Diashow.
- Dateiinfo: Zeigt Informationen zur ausgewählten Bilddatei an.
- ] Speicherinfo: Zeigt Informationen zur aktuellen Speichernutzung an.

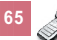

# Multimedia *(Menü 3)*

Während der Bildanzeige öffnen Sie durch Drücken der linken Auswahltaste [Optionen] ein Popup-Menü mit folgenden Funktionen.

- ▶ Zur Kamera: Wechselt zur Kameraanwendung, mit der Fotos aufgenommen werden können.
- ] Als Nachr. senden: Hängt das ausgewählte Bild an eine Nachricht an, die Sie dann versenden können.
- ] Umbenennen: Zum Umbenennen des Bildes.
- Löschen: Löscht das ausgewählte Bild.
- Zoom: Vergrößert/verkleinert das Bild.
- ] Bild bearb.: Öffnet das Bild zum Bearbeiten.
- ] Bildschirmthema: Zum Auswählen eines Bildes als Bildschirmthema.
- ] Diashow: Startet die Wiedergabe der Diashow.
- ] Dateiinfo: Zeigt Informationen zur ausgewählten Bilddatei an.

# Videokamera

Mit dieser Anwendung können Sie einen Videoclip aufzeichnen. Außerdem können Sie mit dieser Funktion eine gespeicherte Videodatei wiedergeben. Aufgezeichnete Videoclips können Sie in MMS-Nachrichten oder per E-Mail versenden.

Durch Drücken der linken Auswahltaste [Optionen] öffnen Sie ein Popup-Menü mit folgenden Funktionen.

- ] Videoleuchte: Aktiviert/deaktiviert das Blitzlicht.
- ▶ Zoom: Zum Regeln des Zoomfaktors.
- Qualität: Zum Festlegen der Qualität des Videoclips.
- ] Helligkeit: Zum Regeln der Helligkeit.
- ] Kameraeffekt: Zum Anwenden eines Spezialeffekts auf den Videoclip.
- ] Aufn. Dauer: Bestimmt die Aufnahmezeit.
- ] Ton: Aktiviert die Stummschaltung.
- ] Videoplayer: Gibt die aufgezeichneten Videoclips wieder.

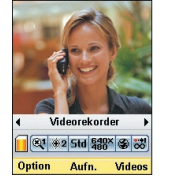

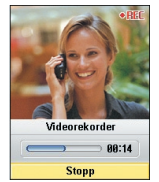

# Multimedia

# Kamera

Mit dieser Anwendung können Sie Fotos machen. Sie können Fotos in der gewünschten Größe aufnehmen und in den Kontakten oder für sonstige Zwecke verwenden. Die aufgenommenen Fotos können Sie in MMS-Nachrichten oder per E-Mail versenden.

Durch Drücken der linken Auswahltaste [Optionen] öffnen Sie ein Popup-Menü mit folgenden Funktionen:

- ] Größe: Bestimmt die Bildgröße.
- Qualität: Bestimmt die Bildqualität.
- ] Blitz: Aktiviert/deaktiviert das Blitzlicht.
- ] Serienaufn.: Aktiviert/deaktiviert die Schnappschuss-Funktion.
- Zoom: Zum Regeln des Zoomfaktors.
- Helligkeit: Zum Regeln der Helligkeit.
- Ausl. Verz.: Zum Regeln der Verzögerung.
- ] Kameraeffekt: Legt fest, welcher Spezialeffekt auf das Foto angewendet wird.
- ] Auslösegeräusch: Bestimmt, welcher Ton beim Drücken des Auslösers zu hören ist.
- ] Bildbetrachter: Zeigt die gespeicherten Fotos an.

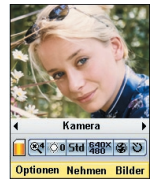

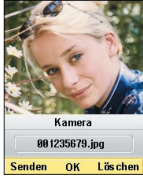

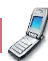

# **4.Kontakte**

- **4.1 Neuen hinzuf.**
- **4.2 Suche**
- **4.3 Anrufergruppe**
- **4.4 Kurzwahl**
- **4.5 Telefonb. löschen**
- **4.6 Servicerufnummern**
- **4.7 Alle kopieren**
- **4.8 Alle verschieben**
- **4.9 Eigene Nummer**
- **4.0 Einstellungen**

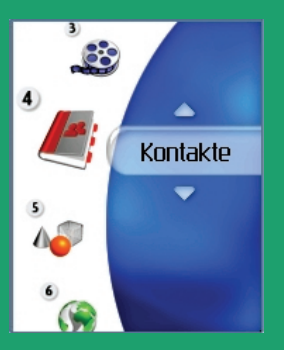

# Kontakte *(Menü 4)*

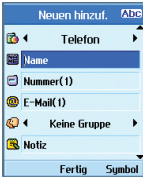

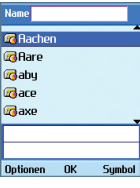

Boruferaruppe **El Familio D** Froundo **R** Kollegen **Zi** Schule **Keine Gruppe 8** Alle Gruppen **Kein Klingelton** Optionen OK Hinzuf.

Mit diesem Menü können Sie Kontaktinformationen speichern und verwalten. Sie finden hier Funktionen zum Hinzufügen von neuen Adressen sowie zum Suchen von gespeicherten Kontaktinformationen (nach Name, Telefonnummer und Gruppenzuordnung).

# Neuen hinzuf.

In diesem Menü können Sie eine neue Kontaktadresse hinzufügen. Sie können folgende Informationen eingeben: Name, Telefonnummer, E-Mail-Adressen, Gruppenzuordnung, Notizen, Internetadresse, Rufton sowie ein Bild oder Foto.

Wählen Sie mit den Links-/Rechts-Navigationstasten aus, ob die Daten im Telefonspeicher oder im USIM-Speicher abgelegt werden sollen.

# Suche

Mit diesem Menü können Sie nach gespeicherten Kontaktinformationen suchen. Im Allgemeinen wird die Suche anhand des Namens ausgeführt. Es ist jedoch auch möglich, einen Eintrag anhand der Kontaktadresse (wahlweise Telefonnummer oder E-Mail-Adresse) oder der Gruppenzugehörigkeit zu suchen. Im Suchfenster wird die aktuelle Suchfunktion angezeigt sowie die Einträge, die die eingegebenen Suchbedingungen erfüllen.

Auf dem Display wird für die ausgewählte Kontaktadresse das gespeicherte Bild angezeigt. Soll kein Bild/Avatar angezeigt werden, drücken Sie die linke Auswahltaste [Optionen], um diese Funktion zu deaktivieren. Auf diese Weise können Sie auch eine Nummer aus der Liste anrufen bzw. eine Nachricht an die ausgewählte Nummer versenden.

# Anrufergruppe

Mit diesem Menü können Sie die Gruppen bearbeiten. Standardmäßig gibt es vier Gruppen: Freunde, Familie, Kollegen und Schule. Die Gruppen können Sie bearbeiten und löschen. Außerdem können Sie den Gruppen Bilder und Klingeltöne zuordnen. Wenn ein Anruf von einer Nummer eingeht, die einer Gruppe zugeordnet ist (und für die kein eigener Klingelton festgelegt ist), wird der Gruppenklingelton verwendet.

# Telefonbuch

# Kurzwahl

Mit diesem Menü können Sie die Kurzwahlnummern konfigurieren. Als Kurzwahl können Sie die Zahlen zwischen 1 und 99 verwenden. Wenn für einen Kontakt mehrere Rufnummern eingegeben sind (max. 5), können Sie jeder dieser Nummern eine eigene Kurzwahl zuweisen. So können einem Kontakt mehrere Kurzwahlnummern zugeordnet werden.

# Telefonb. löschen

Mit diesem Menüpunkt werden gespeicherte Kontaktinformationen gelöscht. Sie können sowohl die im Telefonspeicher als auch die im USIM-Speicher abgelegten Kontaktinformationen löschen.

# Servicerufnummern

Mit diesem Menü können Sie eine der von 3 bereitgestellten Nummern anrufen (Kundendienst, Abrechnungsstelle usw.). Wählen Sie dazu mit dem Cursor die gewünschte Nummer aus, und drücken Sie die Taste $\bigcirc$ .

# Alle kopieren

Mit diesem Menü können Sie alle gespeicherten Informationen (z. B. Namen, Telefonnummern) von der USIM-Karte auf das Mobiltelefon kopieren und umgekehrt. Dadurch kann es zu doppelten Einträgen kommen.

- ▶ Telefon zu USIM: Zum Kopieren von Einträgen aus dem Telefonspeicher auf die USIM-Karte (nicht alle Daten werden kopiert).
- ▶ USIM zu Telefon: Zum Kopieren von Einträgen von der USIM-Karte in den Telefonspeicher.
- Folgende Optionen sind verfügbar:
	- **Alle zusammen:** Zum gleichzeitigen Kopieren aller Einträge.
	- **Nacheinander:** Zum Kopieren der Einträge nacheinander.

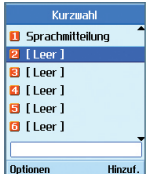

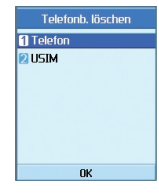

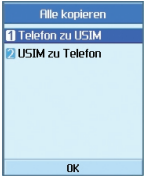
# Kontakte *(Menü 4)*

# **Allo** uorechiohon **Ri Tolofon zu USIM DISIM** zu Telefon  $n_{\rm K}$

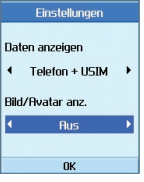

# Alle verschieben

Mit diesem Menü können Sie alle gespeicherten Informationen (z. B. Namen, Telefonnummern) von der USIM-Karte auf das Mobiltelefon verschieben und umgekehrt. Im Unterschied zur Funktion Alle kopieren werden die verschobenen Daten nur im Zielverzeichnis gespeichert, der ursprüngliche Eintrag wird gelöscht.

- ▶ Telefon zu USIM: Zum Verschieben von Einträgen aus dem Telefonspeicher auf die USIM-Karte.
- ] USIM zu Telefon: Zum Verschieben von Einträgen von der USIM-Karte in den Telefonspeicher.

Folgende Optionen sind verfügbar:

**Alle zusammen:** Zum gleichzeitigen

**Nacheinander:** Zum Verschieben der Einträge nacheinander.

# Eigene Nummer

Mit dieser Funktion können Sie Ihre auf der USIM-Karte gespeicherte Telefonnummer anzeigen. Sie können jedoch weder Änderungen vornehmen noch Informationen hinzufügen.

# **Einstellungen**

In diesem Menü können Sie folgende Anzeigeeinstellungen vornehmen.

**Daten anzeigen:** Telefon + USIM / Telefon / USIM **Bild/Avatar anz.:** Ein / Aus

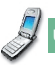

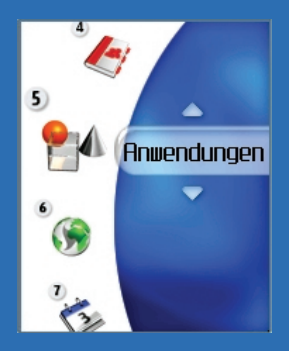

# **5.Anwendungen**

**5.1 Meine Anwend. 5.2 Download 5.3 Einstellungen**

# Anwendungen *(Menü 5)*

Dieses Mobiltelefon unterstützt Java, sodass Sie Anwendungen von 3 herunterladen und auf Ihrem Telefon ausführen können.

# Meine Anwend.

Dieses Menü dient zum Suchen und Ausführen von Download-Anwendungen, z. B. Spielen. Wählen Sie Download, um eine Liste der Anwendungen anzuzeigen, die bereits heruntergeladen wurden.

# **Einstellungen**

Mit diesem Menü nehmen Sie die erforderlichen Einstellungen für die Verbindung zu einem Java-Internetportal vor, um von dort Anwendungen herunterzuladen.

Wenn Sie dieses Menü auswählen, wird eine Liste der gespeicherten Java-Internetportale sowie das derzeit konfigurierte Element angezeigt.

Das erste Einstellungsfenster enthält die Liste der gespeicherten Elemente (sofern vorhanden).

- 1. Wählen Sie das gewünschte Element mit den Auf-/Ab-Navigationstasten aus.
- 2. Um das ausgewählte Element zu aktivieren, drücken Sie die Taste  $(\infty)$ .
- 3. Um das Popup-Menü zu öffnen, drücken Sie die linke Auswahltaste [Optionen]. Wählen Sie im Popup-Menü die Option Bearbeiten, um die Inhalte des ausgewählten Elements zu bearbeiten.

Durch Drücken der linken Auswahltaste [Optionen] öffnen Sie ein Popup-Menü mit folgenden Funktionen.

- ▶ Neue hnzuf.: Fügt ein neues Element hinzu.
- ] Bearbeiten: Öffnet das ausgewählte Element zum Bearbeiten.
- ] Löschen: Löscht das ausgewählte Element.
- ] Ansicht: Zeigt die Inhalte des ausgewählten Elements an.

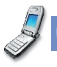

Zugriffspunkt APN **3RPN** Fertig Symbol

Neue hnzuf. Bearbeiten **Ansicht** Reend.  $n<sub>K</sub>$ Rearboiton Servicename **HRL** Java-Portal

Anwendungen

## Hinweis

Wählen Sie "Anwendungen → Einstellungen". Fügen Sie unter "Einstellungen" ein Listenelement hinzu, das die URL der Java-Spielesite angibt. Aktivieren Sie dann das Listenelement. Starten Sie den WAP-Browser, indem Sie "Anwendungen → Download" wählen. Im WAP-Browser wird die Seiten-URL für das Listenelement angezeigt, das im Menü "Anwendungen → Einstellungen" aktiviert wurde. Durch Auswählen eines Java-Spielelinks beim Blättern durch eine Seite wird das Java-Spiel heruntergeladen. Befolgen Sie einfach die Anweisungen, um Java-Spiele herunterzuladen. Alle heruntergeladenen Java-Anwendungen werden im Menü "Anwendungen → Meine Anwend." angezeigt.

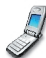

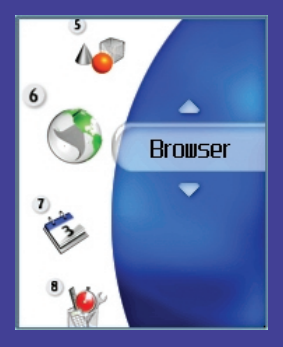

# **6.Browser**

- **6.1 Startseite**
- **6.2 Favoriten**
- **6.3 Gespeicherte Seiten**
- **6.4 Einstellungen**
- **6.5 URL aufrufen**
- **6.6 Cache löschen**
- **6.7 Sicherheitszert.**
- **6.8 Scrolling**

# Browser *(Menü 6)*

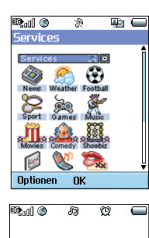

Mit 3 steht Ihnen eine Welt voller Kommunikation, Informationen und Unterhaltung offen.

Sie können Wegbeschreibungen für größere Städte abrufen, die aktuellsten Nachrichten erhalten, die neusten Infos zur Bundesliga bekommen und vieles mehr.

In diesem Abschnitt erfahren Sie mehr über diese neue Welt. Der Browser ist in Gebieten mit 3G-Netz verfügbar.

Um den Browser im Standby-Modus zu starten, drücken Sie die Taste von und halten Sie sie gedrückt.

# **Startseite**

Σ Abbr.

Wählen Sie im Browsermenü Startseite, und drücken Sie die Taste  $\lceil \cdot \cdot \rceil$ .

Zur Startseite: Wechselt wieder zur Startseite.

- **D**] Reload: Lädt die aktuelle Seite erneut.
- Favoriten: Zum Hinzufügen der aktuellen Seite zu den Favoriten und zum Anzeigen der gespeicherten Favoriten.
- ] Einstellungen: Zum Anpassen der Browser-Einstellungen (z. B. Cache löschen, Sitzungs-Info, Cookie löschen).
- ] Zurück: Wechselt zur vorherigen Seite.
- ] Vorwärts: Wechselt zur nächsten Seite.

Das folgende Beispiel illustriert diese Funktion.

- 1. Navigationsseite A → Seite B → Seite C → Seite D
- 2. Wenn Sie auf Seite D Zurück wählen, gelangen Sie wieder zur Seite C.
- 3. Wenn Sie auf Seite C Zurück wählen, gelangen Sie zur Seite B. Wenn Sie jedoch Vorwärts wählen, gelangen Sie wieder zur Seite D.
- URL: Stellt nach dem Bearbeiten eine Verbindung zur angegebenen URL her.

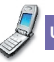

### Browser

# Favoriten

Mit dieser Funktion können Sie häufig aufgerufene Seiten als Favoriten speichern und die Favoriten bearbeiten.

- ] Als Nachr. senden: Ausgewählte URL kann als SMS oder MMS verschickt werden.
- ] Neue hnzuf.: Fügt der Favoritenliste einen neuen Eintrag hinzu.
- ▶ Bearb.: Zum Bearbeiten und Speichern von Namen und Adresse des ausgewählten Favoriten..
- ] Löschen: Löscht den ausgewählten Favoriten.
- ] Alle löschen: Löscht alle gespeicherten Favoriten.

# Gespeicherte Seiten

Speichert die angezeigte Seite als Offline-Datei. Sie können maximal 20 Seiten speichern.

# Cache löschen

Löscht die im Cache gespeicherten Daten.

# Sicherheitszert.

Zeigt eine Liste der verfügbaren Sicherheitszertifikate an.

# **Scrolling**

Zum Auswählen der Bildlaufgeschwindigkeit: 1 Zeile, 2 Zeilen oder 3 Zeilen.

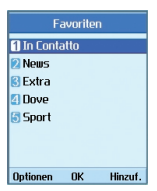

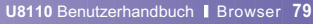

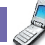

# **7.Planer**

**7.1 Kalender 7.2 Aufgaben 7.3 Notiz 7.4 Geheimnotiz**

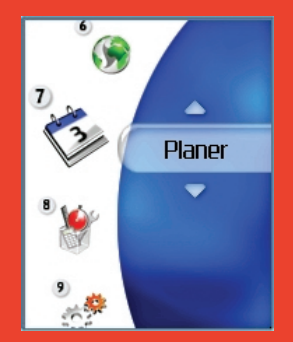

# Planer *(Menü 7)*

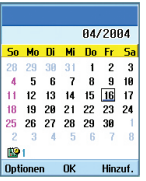

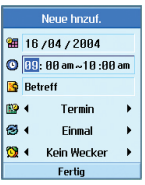

# Kalender

### **Monatsplaner**

- 1. Wählen Sie im Hauptmenü **Planer**.
- 2. Wählen Sie **Terminkalender**, und drücken Sie die Taste  $\left[\infty\right]$ .
- 3. Die Monatsansicht wird geöffnet.
- 4. Der Cursor befindet sich zunächst auf dem aktuellen Datum (wie im Telefon eingestellt).
- 5. Sie können den Cursor mit der Navigationstaste (Auf/Ab/Links/Rechts) auf das gewünschte Datum setzen.
- 6. Wenn für ein Datum ein Termin, ein Geburtstag o. ä. gespeichert ist, wird für dieses Datum links unten im Display das entsprechende Symbol sowie die Anzahl gespeicherter Einträge angezeigt.

# **Hinzufügen eines neuen Termins**

- 1. Drücken Sie im Monatsplaner die linke Auswahltaste [Optionen], und wählen Sie im Popup-Menü Neu hinzufg. Drücken Sie dann die Taste ( ok) Oder drücken Sie im Monatsplaner die rechte Auswahltaste [Hinzuf.].
- 2. Geben Sie das gewünschte Datum mit den Zifferntasten ein.
- 3. Geben Sie die gewünschte Zeit mit den Zifferntasten ein.
- 4. Geben Sie eine Bezeichnung ein.
- 5. Wählen Sie mit den Links/Rechts-Navigationstasten den Termintyp aus.
- 6. Wählen Sie mit den Links/Rechts-Navigationstasten das Intervall aus.
- 7. Wählen Sie mit den Links/Rechts-Navigationstasten den Alarmton aus.
- 8. Drücken Sie die Taste (ox) um den neuen Termin zu speichern.

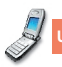

# Planer

### **Löschen von Terminen**

- 1. Drücken Sie im Monatsplaner die linke Auswahltaste [Optionen], und wählen Sie im Popup-Menü Löschen. Drücken Sie dann die Taste
- 2. Ein Popup-Menü mit den Optionen Letzte löschen, Mehr. löschen und Alle löschen wird geöffnet.
- 3. Um alle Termine zu löschen, die vor dem heutigen Datum liegen, wählen Sie Letzte löschen, und drücken Sie die Taste ...
- 4. Oder wählen Sie Mehr. löschen, und drücken Sie die Taste . Es wird ein Bildschirm geöffnet, in dem Sie eingeben können, in welchem Zeitraum Termine gelöscht werden sollen. Geben Sie den gewünschten Zeitraum ein, und drücken Sie die Taste [ o um alle Termine in diesem Zeitraum zu löschen.
- 5. Um alle Termine zu löschen, wählen Sie Alle löschen, und drücken Sie die Taste ...

## **Einstellen der Ferientage**

- 1. Drücken Sie im Monatsplaner die linke Auswahltaste [Optionen]. Wählen Sie dann Ferien ein., und drücken Sie die Taste<sup>( ok</sup>) Der Bildschirm zum Einstellen der Ferientage wird geöffnet.
- 2. Folgende Intervalle werden unterstützt: Am Tag, Jede Woche, Jeden Monat, Jedes Jahr und Mehrf. einst.
- 3. Wählen Sie die gewünschte Option aus, und drücken Sie zum Bestätigen die Taste ...
- 4. Das Datum, das als Ferientag eingetragen wurde, wird im Monatsplaner grün dargestellt.

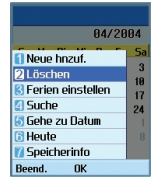

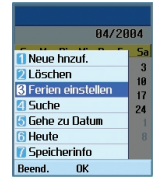

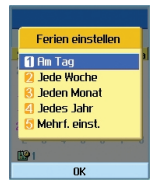

# Planer *(Menü 7)*

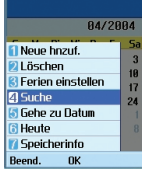

## **Suchen von Terminen**

Drücken Sie im Monatsplaner die linke Auswahltaste [Optionen]. Wählen Sie dann Suchen, und drücken Sie die Taste Der Suchbildschirm wird geöffnet.

- 1. Geben Sie die Bezeichnung des gesuchten Termins ein.
- 2. Wählen Sie den Typ des gesuchten Termins aus.
- 3. Drücken Sie die Taste ...
- 4. Wenn Termine gespeichert sind, die den eingegebenen Suchkriterien entsprechen, werden diese Termine angezeigt. Wenn keine Termine den Suchkriterien entsprechen, wird die Meldung angezeigt, dass kein Eintrag vorhanden ist.

# Speicherinfo [Kalender] Gesamt : 158 Objekte Ver. : 1 Objekt Frei: 149 Objek **OK**

### **Springen zu einem bestimmten Datum**

1. Drücken Sie im Monatsplaner die linke Auswahltaste [Optionen]. Wählen Sie dann Zu Datum, und drücken Sie die Taste (\* Der Bildschirm zum Eingeben des Datums wird geöffnet.

- 2. Geben Sie das Datum ein, das angezeigt werden soll, und drücken Sie die Taste ...
- 3. Der Cursor des Monatsplaners springt dann zum eingegebenen Datum.

### **Springen zum aktuellen Datum**

- 1. Drücken Sie im Monatsplaner die linke Auswahltaste [Optionen], und wählen Sie im Popup-Menü Heute. Drücken Sie dann die Taste ...
- 2. Der Cursor des Monatsplaners springt dann zum aktuellen Datum.

# Planer

# Aufgaben

### **Abfragen von Aufgaben**

- 1. Wählen Sie im Hauptmenü Planer.
- 2. Wählen Sie Aufgaben, und drücken Sie die Taste  $\circ$ .
- 3. Die Liste mit den gespeicherten Aufgaben wird angezeigt.

# **Hinzufügen von Aufgaben**

- 1. Um eine neue Aufgabe hinzuzufügen, drücken Sie im Abfragefenster die linke Auswahltaste [Optionen], und wählen Sie Hinzufügen. Oder drücken Sie die rechte Auswahltaste [Hinzuf.].
- 2. Geben Sie die Aufgabe ein, das Datum und Notizen zur Aufgabe.
- 3. Um die neue Aufgabe zu speichern, drücken Sie die Taste  $\left( \begin{array}{c} 0K \\ 0K \end{array} \right)$

# **Löschen von Aufgaben**

- 1. Wählen Sie das zu löschende Element aus der Aufgabenliste aus, und drücken Sie die linke Auswahltaste [Optionen]. Wählen Sie dann Löschen, um die Aufgabe zu löschen.
- 2. Um alle gespeicherten Aufgaben zu löschen, drücken Sie die linke Auswahltaste [Optionen], und wählen Sie Alle löschen.

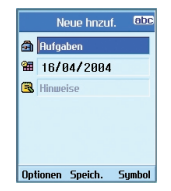

### **Markieren von Aufgaben als Erledigt/Unerledigt**

- 1. Um eine gespeicherte Aufgabe als Erledigt zu markieren, wählen Sie die Aufgabe in der Liste aus.
- 2. Drücken Sie dann die linke Auswahltaste [Optionen], und wählen Sie Fertig, um die Aufgabe durchzustreichen und so als erledigt zu markieren.
- 3. Um die Markierung wieder zu entfernen und die Aufgabe als Unerledigt zu kennzeichnen, wählen Sie Noch nicht.

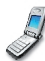

# Planer *(Menü 7)*

### **Anzeigen von Aufgaben in der Detailansicht**

Um ausführliche Informationen zu einer gespeicherten Aufgabe anzuzeigen, wählen Sie die Aufgabe in der Liste aus, und drücken Sie die Taste ...

# **Notiz**

### **Abfragen von Notizen**

- 1. Wählen Sie im Hauptmenü Planer.
- 2. Wählen Sie Notiz, und drücken Sie die Taste .
- 3. Die Liste mit den gespeicherten Notizen wird angezeigt.

### **Hinzufügen von Notizen**

- 1. Um eine neue Notiz hinzuzufügen, drücken Sie im Anzeigefenster die linke Auswahltaste [Optionen], und wählen Sie Neu hinzufg. Oder drücken Sie die rechte Auswahltaste [Hinzuf.].
- 2. Geben Sie den Inhalt der zu speichernden Notiz ein.
- 3. Um die eingegebene Notiz zu speichern, drücken Sie die Taste <sup>ok</sup>

### **Sperren/Entsperren von Notizen**

- 1. Wählen Sie die zu sperrende Notiz aus der Liste aus. Gesperrte Notizen werden in Geheimnotizen umgewandelt.
- 2. Drücken Sie die linke Auswahltaste [Optionen], und wählen Sie In Geheimnotiz versch., um die Notiz zu sperren. Gesperrte Notizen werden durch ein Sperrsymbol gekennzeichnet.
- 3. Um die Sperre wieder aufzuheben, markieren Sie die Geheimnotiz, und wählen Sie die Option für das verschieben in die normalen Notizen.

### **Löschen von Notizen**

- 1. Wählen Sie das zu löschende Element aus der Notizenliste aus, und drücken Sie die linke Auswahltaste [Optionen]. Wählen Sie dann Löschen, um die Notiz zu löschen.
- 2. Um alle gespeicherten Notizen zu löschen, drücken Sie die linke Auswahltaste [Optionen], und wählen Sie Alle löschen.

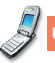

Neuen hinzuf. MS

Symbol

**Optionen** 

- 3. Wenn die zu löschende Notiz gesperrt ist, werden Sie zur Eingabe des Kennworts aufgefordert.
- 4. Sie müssen das korrekte Kennwort eingeben, um die Notiz löschen zu können.

### **Ändern des Hintergrundes**

Mit der Option zum Ändern der Vorlage können Sie das Hintergrundbild der Notiz ändern. Verwenden Sie zur Auswahl des gewünschten Hintergrundes die Navigationstaste.

### **Anzeigen von Dateiinformationen**

Zeigen Sie den Titel, die Größe und das Erstellungsdatum der ausgewählten Notiz an.

#### **Anzeigen von Speicherinformationen**

Zeigen Sie den Speicherstatus an (Aktuell verwendet und Frei).

# Geheimnotiz

- 1. Wählen Sie im Hauptmenü Planer.
- 2. Wählen Sie Geheimnotiz, und drücken Sie die Taste  $\left( \begin{array}{c} 0K \\ 0 \end{array} \right)$ .
- 3.Um eine als geheim gespeicherte Notiz anzuzeigen oder zu löschen, ist die Eingabe des Kennworts erforderlich.

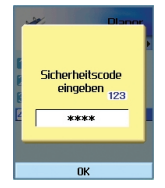

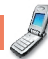

# **8.Tools**

- **8.1 Schnellmenü**
- **8.2 Wecker**
- **8.3 Taschenrechner**
- **8.4 Weltzeit**
- **8.5 Umrechnung**
- **8.6 Timer**
- **8.7 Sprachaufnahme**
- **8.8 Server-Synchr.**

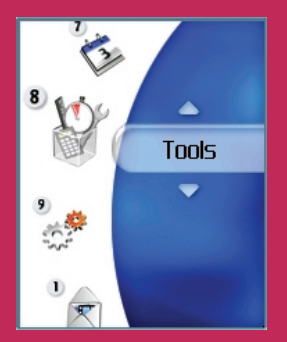

# Tools *(Menü 8)*

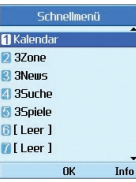

# Schnellmenü

Mit dieser Funktion können Sie dem bereits vorhandenen Schnellmenü Ihre Favoriten hinzufügen. So können Sie rasch auf die gewünschten Funktionen zugreifen, indem Sie im Standby-Modus die Auf-Navigationstaste drücken. Um das gewünschte Menü direkt auszuwählen, wählen Sie das Menü mit den Navigationstasten aus den Favoriten aus.

- ] Neuen hinzuf.: Markieren Sie in der Liste die Zeile [Leer], und drücken Sie die rechte Auswahltaste [Hinzuf.]. Wählen Sie dann im Menü die Option Neu hinzufg., und speichern Sie das gewünschte Menüelement.
- ] Bearbeiten: Drücken Sie im Schnellmenü die rechte Auswahltaste [Bearb.] oder die linke Auswahltaste [Optionen]. Wählen Sie dann im Menü Bearbeiten, um ein gespeichertes Menüelement zu bearbeiten.
- ] Löschen: Drücken Sie im Schnellmenü die linke Auswahltaste [Optionen]. Wählen Sie dann im Menü Löschen, um ein gespeichertes Menüelement zu löschen.
- ] Alle löschen: Drücken Sie im Schnellmenü die linke Auswahltaste [Optionen]. Wählen Sie dann im Menü Alle löschen, um die Elemente 6 bis 9 des Schnellmenüs zu löschen.
- ▶ Info anz.: Drücken Sie im Schnellmenü die linke Auswahltaste [Optionen].

Wählen Sie im Menü Info anz., um Informationen zur tatsächlichen Position des Menüelements anzuzeigen.

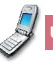

### Tools

# **Wecker**

Mit der Weckfunktion können Sie mehrere Weckzeiten unabhängig voneinander einstellen. Außer der Weckzeit können Sie jeweils das Wiederholungsintervall und den Weckton festlegen.

- ] Wählen Sie zunächst den gewünschten Wecker aus der angezeigten Liste aus. Wenn die Liste leer ist, drücken Sie die rechte Auswahltaste [Hinzuf.], um einen Wecker hinzuzufügen.
- ] Wecker ein-/ausstellen: Um einen Wecker ein- bzw. auszustellen, wählen Sie mit der Navigationstaste die gewünschte Einstellung aus.
- ] Weckzeit einstellen: Geben Sie die gewünschte Uhrzeit ein. Drücken Sie bei Verwendung des 12-Stunden-Formats die rechte Navigationstaste, um am oder pm zu wählen.
- ] Wiederholungsintervall einstellen: Wählen Sie den gewünschten Modus mit den Navigationstasten aus.
- ] Weckton auswählen: Wählen Sie den gewünschten Weckton mit den Navigationstasten aus.

] Notiz eingeben: Geben Sie einen Namen für den Wecker ein.

Wenn Sie alle gewünschten Einstellungen vorgenommen haben, drücken Sie die Taste (\*) um die Änderungen zu speichern.

#### **Hinweis**

Die Weckfunktion funktioniert nicht, wenn das Mobiltelefon ausgeschaltet ist!

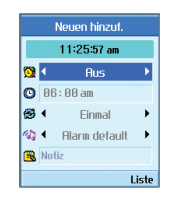

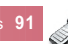

# Tools *(Menü 8)*

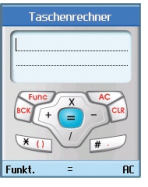

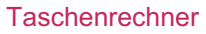

Mit der Taschenrechnerfunktion können Sie addieren, subtrahieren, multiplizieren und dividieren. Verwenden Sie zum Eingeben der Zahlen die Zifferntasten und zum Eingeben der Rechenzeichen die Navigationstaste (Auf/Ab/Links/Rechts).

Um einen Punkt als Dezimaltrennzeichen einzugeben, drücken Sie die Taste #  $\degree$ .

Bei jedem Drücken der Taste (C) wird das jeweils letzte Zeichen gelöscht.

# Weltzeit

Mit der Weltzeitfunktion können Sie die aktuelle Uhrzeit in allen großen Städten auf der Welt anzeigen.

- 1. Wählen Sie dazu das gewünschte Land bzw. die gewünschte Stadt mit der Navigationstaste aus, oder drücken Sie die rechte Auswahltaste [Liste].
- 2. Um die Zeit der ausgewählten Stadt als Basiszeit festzulegen, drücken Sie die linke Auswahltaste [Übern].

# **Umrechnung**

Mit dieser Funktion können Sie Maße in andere Einheiten umrechnen.

Sieben verschiedene Arten von Maßeinheiten können umgerechnet werden: Währung, Oberfläche, Länge, Masse, Temperatur, Volumen und Geschwindigkeit.

# **Währung**

- 1. Wählen Sie die Option Währung aus.
- 2. Um einen Wechselkurs einzugeben, drücken Sie die rechte Auswahltaste [Kurs].
- 3. Geben Sie im Feld Inland den Ausgangswert ein, und drücken Sie die Taste ( o Der umgerechnete Wert wird im Feld Ausland angezeigt.
- 4. Sie können die Umrechnung auch umgekehrt durchführen. Geben Sie dazu den Ausgangswert im Feld Ausland ein, und drücken Sie die Taste (ok) Das Ergebnis wird dann im Feld Inland angezeigt.
- 5. Um das Eingabefeld zu löschen und den Cursor zurück in das Eingabefeld zu setzen, drücken Sie die linke Auswahltaste [Zurücks.].

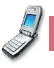

Weltzeit Wien<br>25/85 (Di ) 11:22 Wien<br>25/85 (ni.) 11:22 Liste

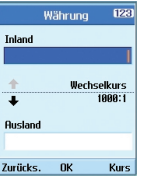

6. Um den Währungsrechner wieder zu schließen, drücken Sie die Taste ...

## **Oberfläche**

- 1. Wählen Sie die Option Oberfläche aus.
- 2. Wählen Sie die gewünschte Einheit mit der rechten Auswahltaste [Einheit] aus.
- 3. Geben Sie den Ausgangswert ein, und drücken Sie die Taste  $\left(\infty\right)$  Der umgerechnete Wert wird angezeigt.
- 4. Um das Eingabefeld zu löschen und den Cursor zurück in das Eingabefeld zu setzen, drücken Sie die linke Auswahltaste [Zurücks.].
- 5. Um die Flächenumrechnung wieder zu schließen, drücken Sie die Taste ...

# **Länge**

- 1. Wählen Sie die Option Länge aus.
- 2. Wählen Sie die gewünschte Einheit mit der rechten Auswahltaste [Einheit] aus.
- 3. Geben Sie den Ausgangswert ein, und drücken Sie die Taste <sup>(ox)</sup> Der umgerechnete Wert wird angezeigt.
- 4. Um das Eingabefeld zu löschen und den Cursor zurück in das Eingabefeld zu setzen, drücken Sie die linke Auswahltaste [Zurücks.].
- 5. Um die Längenumrechnung wieder zu schließen, drücken Sie die Taste ...

# **Gewicht**

- 1. Wählen Sie die Option Gewicht aus.
- 2. Wählen Sie die gewünschte Einheit mit der rechten Auswahltaste [Einheit] aus.
- 3. Geben Sie den Ausgangswert ein, und drücken Sie die Taste (ok) Der umgerechnete Wert wird angezeigt.
- 4. Um das Eingabefeld zu löschen und den Cursor zurück in das Eingabefeld zu setzen, drücken Sie die linke Auswahltaste [Zurücks.].
- 5. Um die Umrechnungsfunktion wieder zu schließen, drücken Sie die Taste

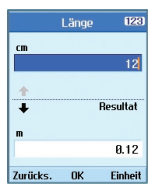

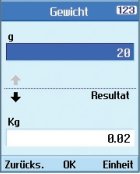

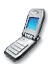

# Tools *(Menü 8)*

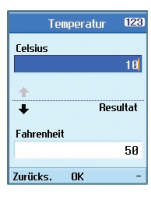

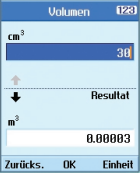

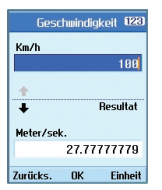

## **Temperatur**

- 1. Wählen Sie die Option Temperatur aus.
- 2. Geben Sie den Ausgangswert ein, und drücken Sie die Taste <sup>(ox)</sup> Der umgerechnete Wert wird angezeigt.
- 3. Um das Eingabefeld zu löschen und den Cursor zurück in das Eingabefeld zu setzen, drücken Sie die linke Auswahltaste [Zurücks.].
- 4. Um die Temperaturumrechnung wieder zu schließen, drücken Sie die Taste

### **Volumen**

- 1. Wählen Sie die Option Volumen aus.
- 2. Wählen Sie die gewünschte Einheit mit der rechten Auswahltaste [Einheit] aus.
- 3. Geben Sie den Ausgangswert ein, und drücken Sie die Taste <sup>(ox</sup>) Der umgerechnete Wert wird angezeigt.
- 4. Um das Eingabefeld zu löschen und den Cursor zurück in das Eingabefeld zu setzen, drücken Sie die

linke Auswahltaste [Zurücks.].

5. Um die Volumenumrechnung wieder zu schließen, drücken Sie die Taste ...

# **Geschwindigkeit**

- 1. Wählen Sie die Option Geschwindigkeit aus.
- 2. Wählen Sie die gewünschte Einheit mit der rechten Auswahltaste [Einheit] aus.
- 3. Geben Sie den Ausgangswert ein, und drücken Sie die Taste <sup>(ok)</sup> Der umgerechnete Wert wird angezeigt.
- 4. Um das Eingabefeld zu löschen und den Cursor zurück in das Eingabefeld zu setzen, drücken Sie die linke Auswahltaste [Zurücks.].
- 5. Um die Geschwindigkeitsumrechnung wieder zu schließen, drücken Sie die Taste ...

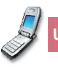

## Tools

# Timer

### **Terminsuche**

Mit dieser Funktion können Sie die Anzahl der verbleibenden Tage bis zum angegebenen Termin oder Datum anzeigen.

## **Count Down**

- 1. Wählen Sie Count Down aus.
- 2. Wählen Sie das gewünschte Element in der Liste aus, um den Titel, den Tag und die verbleibende Zeit anzuzeigen.
- 3. Um die Liste anzuzeigen, drücken Sie die Taste  $\boxed{\infty}$ .
- 4. Drücken Sie die rechte Auswahltaste [Hinzuf.], um einen Titel und ein Datum einzugeben. Drücken Sie dann die Taste (ok) um das Element der Liste hinzuzufügen.

# **Stoppuhr**

Dieses Mobiltelefon bietet auch eine Stoppuhrfunktion.

- 1. Wählen Sie das Menü Stoppuhr aus.
- 2. Um die Zeitmessung zu beginnen, drücken Sie die Taste  $\left( \infty \right)$
- 3. Um die Zeitmessung zu beenden und die gemessene Zeit anzuzeigen, drücken Sie die Taste ...
- 4. Um die Zeitmessung fortzusetzen, drücken Sie die Taste  $\lceil \cdot \cdot \rceil$ .
- 5. Wenn Sie während des Messvorgangs die linke Auswahltaste [Runde] drücken, wird die bis zu diesem Zeitpunkt gemessene Zeit erfasst, ohne die Zeitmessung zu beenden.
- 6. So können Sie durch Drücken der linken Auswahltaste [Runde] bis zu sechs Zwischenzeiten speichern. Wenn Sie auf diese Weise mehr als sechs Zwischenzeiten erfassen, wird jeweils die älteste gelöscht.

Um die Stoppuhr zurückzusetzen, drücken Sie die rechte Auswahltaste [Zurücks.].

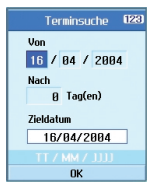

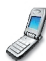

# Tools *(Menü 8)*

# Sprachaufnahme

Mit dieser Funktion können Sie Sprachnotizen aufzeichnen. Die Sprachnotizen können jeweils eine Länge von maximal 60 Sekunden haben.

# Server-Synchr.

Mit dieser Funktion werden die im Telefon gespeicherten Daten über ein drahtloses Netzwerk mit den Daten auf einem Server synchronisiert (Adressdaten, Termine usw.).

### **Verbinden**

Wählen Sie im Menü Tools die Option Server-Synchr., und drücken Sie die Taste ...

Wählen Sie Verbinden, und drücken Sie die Taste Mithilfe des ausgewählten Serverprofils wird eine Verbindung zum Server hergestellt. Während der Synchronisation wird auf dem Display das Synchronisationssymbol angezeigt.

# **Protokoll**

Wählen Sie im Menü Tools die Option Server-Synchr., und drücken Sie die Taste<sup>(«)</sup> Wählen Sie Protokoll. und drücken Sie die Taste . Das Protokoll der zuletzt durchgeführten Synchronisation wird angezeigt.

#### Tools

### **Einstellungen**

In diesem Menü können Sie Serverprofile für die Synchronisation erstellen.

- ] Hinzufügen von Profilen
	- 1. Geben Sie folgende Informationen ein: Profilname, Host-Adresse, Benutzername, Kennwort, Kontakt, Kontaktname, Kalender, Kalendername, Aufgaben, Aufgabenname und Access Point APN(Zugriffspunkt).
	- 2. Drücken Sie die Taste <sup>(\*)</sup> um das neue Profil zu speichern.
	- 3. Um ein neues Profil hinzuzufügen, drücken Sie im Einstellungsbildschirm die linke Auswahltaste [Optionen], und wählen Sie Neu hinzufg.
- **Löschen von Profilen** 
	- 1. Drücken Sie die linke Auswahltaste [Optionen], und wählen Sie Löschen.
	- 2. Wählen Sie Ja, um das ausgewählte Profil zu löschen.
- **Bearbeiten von Profilen** 
	- 1. Wählen Sie das zu bearbeitende Profil aus.
	- 2. Drücken Sie die linke Auswahltaste [Optionen], und wählen Sie Bearbeiten. Nehmen Sie dann die gewünschten Änderungen vor.
- **Auswählen eines Servers**

Wählen Sie im Einstellungsbildschirm das gewünschte Serverprofil für die Synchronisation aus, und drücken Sie die Taste .

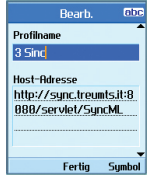

# **9.Settings(see page 124) 9.Einstellungen**

**9.1 Profiles 9.1 Profile 9.2 Phone 9.2 Telefon 9.3 Display 9.3 Anzeige 9.4 Network 9.4 Netzwerk 9.5 Access points 9.5 Zugriffspunkte 9.6 Security 9.6 Sicherheit 9.7 Connectivity 9.7 Verbindungen 9.8 Memory status 9.8 Speicherstatus 9.9 Language 9.9 Sprache 9.0 Reset settings 9.0 Einst. zurückset.**

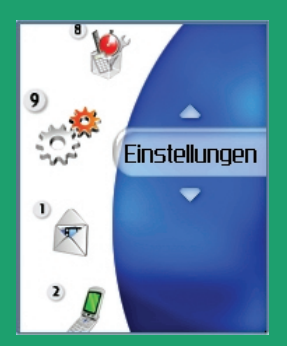

# Einstellungen *(Menü 9)*

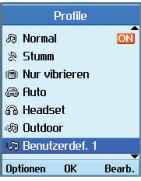

# Profile

In diesem Menü können Sie folgende Eigenschaften bearbeiten: Rufton für Sprachanrufe und Vibration, Tastentöne, Ton beim Aufklappen, Audioeffekte, Effekt beim Ein-/Ausschalten sowie Lautstärke. Für den Klingelton können folgende Formate verwendet werden: MP3, .3gp, AAC, MIDI, WAV und AMR. Folgende Profile sind verfügbar: Normal, Stumm, Nur vibrieren, Auto, Headset, Outdoor, Benutzerdef. 1 und Benutzerdef. 2. Wählen Sie das gewünschte Profil aus, und aktivieren Sie es. Für die Profile Normal, Stumm und Vibration sind keine weiteren Optionen verfügbar. Wenn Sie mit dem Cursor ein Profil markieren, wird das zugehörige Menü in der Befehlsleiste angezeigt. Sie können es durch Drücken der entsprechenden Auswahltaste öffnen. Wählen Sie die Option für die Ansicht bzw. die Bearbeitung, um die Einstellungen eines Profils anzuzeigen bzw. zu ändern.

Die Untermenüs der Profile enthalten folgende Optionen.

## $\blacktriangleright$  Anrufsignal

Mit dieser Option können Sie den Signalmodus für eingehende Anrufe festlegen. Folgende Modi stehen zur Auswahl: Rufton, Vibration, Rufton & Vibration, Rufton nach Vibration, Rufton (1x), Piepton (1x) und Einmal vibr..

### $\blacktriangleright$  Sprachrufton

Mit dieser Option können Sie die Ruftonmelodie für eingehende Sprachanrufe festlegen.

 $\blacktriangleright$  Videorufton

Mit dieser Option können Sie die Ruftonmelodie für eingehende Videoanrufe festlegen.

 $\blacktriangleright$  Volumen

Mit dieser Option können Sie die Ruftonlautstärke für eingehende Anrufe festlegen.

 $\blacktriangleright$  Nachrichtensignal

Mit dieser Option können Sie den Signalmodus für eingehende Nachrichten festlegen. Folgende Optionen stehen zur Auswahl: Kein Ton, Einmal, Einmal/Min., Alle 2 Min., Alle 5 Min. und Alle 10 Min..

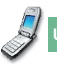

 $\blacktriangleright$  Nachrichtenton

Mit dieser Option können Sie den Signalton für eingehende Nachrichten festlegen.

 $\blacksquare$  Warnton

Mit dieser Option können Sie die Warntöne aktivieren bzw. deaktivieren.

Signal für

Mit dieser Option können Sie einen Rufton einer Gruppe zuweisen. Folgende Optionen stehen zur Auswahl: Alle Anrufe, Kontakte oder Anrufergruppe. Sie können auch mehrere Gruppen auswählen. Wenn Sie jedoch Alle Anrufe wählen, sind keine weiteren Gruppen wählbar. Der Rufton wird nur für eingehende Anrufe von Personen verwendet, die der ausgewählten Gruppe zugeordnet sind.

Tastenton

Mit dieser Option können Sie festlegen, welcher Toneffekt beim Drücken einer Taste zu hören ist.  $\blacktriangleright$  Tastenlautstärke

Mit dieser Option können Sie die Lautstärke der Tastentöne festlegen.

 $\blacktriangleright$  Klappenton

Mit dieser Menüoption können Sie eine Melodie auswählen, die das Telefon beim Ein- und Ausschalten abspielt.

 $\blacktriangleright$  Effekt ein

Mit dieser Option können Sie festlegen, welcher Toneffekt beim Einschalten des Telefons zu hören ist.

 $\blacktriangleright$  Effekt aus

Mit dieser Option können Sie festlegen, welcher Toneffekt beim Ausschalten des Telefons zu hören ist.

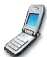

# Einstellungen *(Menü 9)*

# Telefon

Im Menü für die Zeiteinstellungen können Sie das Format von Datum und Uhrzeit ändern sowie die aktuelle Uhrzeit und das aktuelle Datum einstellen.

# **Zeit**

- 1. Wählen Sie im Menü für die Telefoneinstellungen die Option Zeit, und drücken Sie die Taste <sup>®</sup>.
- 2. Wählen Sie mit den Links/Rechts-Navigationstasten das gewünschte Zeitformat aus.
- 3. Geben Sie die aktuelle Zeit mit den Zifferntasten ein.
- 4. Um die eingegebene Zeit zu speichern, drücken Sie die Taste  $\left[\alpha\right]$ .

#### **Hinwais**

Um zwischen AM und PM umzuschalten, drücken Sie die rechte Auswahltaste [am/pm].

#### **Datum**

- 1. Wählen Sie im Menü für die Telefoneinstellungen die Option Datum, und drücken Sie die Taste  $\left( \begin{array}{c} \circ \kappa \end{array} \right)$ .
- 2. Wählen Sie mit den Links/Rechts-Navigationstasten das gewünschte Datumsformat aus.
- 3. Geben Sie das Datum mit den Zifferntasten ein.
- 4. Um das eingegebene Datum zu speichern, drücken Sie die Taste  $(\alpha)$ .

## **Hinweis**

Bitte achten Sie darauf, dass Datum und Uhrzeit korrekt eingestellt sind, damit alle 3-Dienste einwandfrei funktionieren.

### **Datum/Zeit autom. akt.**

Aktivieren Sie die Option für die automatische Einstellung des Datums und der Uhrzeit, um Datum und Uhrzeit automatisch auf die aktuelle Zeitzone einzustellen. Sie haben die Möglichkeit, die Einstellungen vor der automatischen Aktualisierung zunächst zu bestätigen. Wählen Sie hierfür die entsprechende Option.

### **Sommerzeit**

Mit dieser Funktion wird die Sommerzeit aktiviert. Wenn Sie die Einstellung Sommerzeit aktivieren (Ein), wird die Uhr sofort auf Sommerzeit umgestellt (wenn es z. B. momentan 16:53 Uhr ist, wird nach der Umstellung auf die Sommerzeit 17:53 Uhr angezeigt).

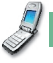

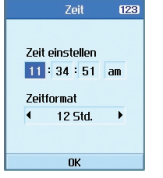

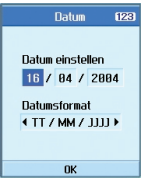

# **Mobile-Info**

In diesem Menü können Sie Informationen zur Softwareversion anzeigen.

# Anzeige

In diesem Menü können Sie verschiedene Einstellungen für die Anzeige vornehmen, z. B. die Displaybeleuchtung und das Bildschirmthema.

### **Hintergrundbel.**

Benutzen Sie dieser Knopf zur Auswahl, ob der Bildschirmschoner aktiviert werden soll.

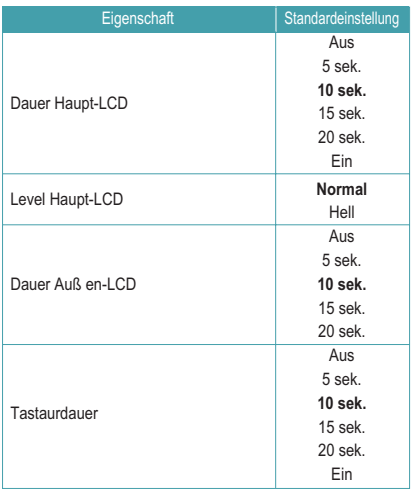

# Einstellungen *(Menü 9)*

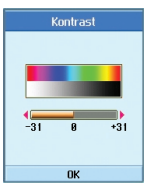

**Ziffernaröße** 

**nk** Liste

Klein

**Größe** 

Farbe

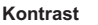

Mit der linken und rechten Auswahltaste können Sie den Kontrast der Anzeige regeln.

#### **Farbschema**

Wenn Sie die Menüfarbe ändern, ändern sich dadurch auch die Farbe der Befehlsleiste, der Titelleiste und des Cursors.

Zur Auswahl stehen die Farben **Blau**, **Violett**, **Orange** und **Grün**.

# **Zifferngröße**

Sie können Schriftgröße und -farbe ändern, mit der beim Wählen einer Rufnummer die Zahlen auf dem Display angezeigt werden.

# **Uhranzeige**

Sie können Schriftgröße und -farbe ändern, mit der im Standby-Modus die Uhr auf dem Display angezeigt wird. Zur Auswahl stehen die Optionen **Verdecken**, **Klein** und **Groß**. Wenn Sie **Klein** bzw. **Groß** wählen, können Sie den Farbregler im unteren Bereich des

Displays mit den Navigationstasten verschieben und so die gewünschte Farbe auswählen.

# **Menüstil**

Folgende Menüstile stehen zur Auswahl: **Symboltyp**, **Rotationstyp** und **Listentyp**.

# **Bildschirmthema**

Sie können hier ein Thema für das Display auswählen.

 $\blacktriangleright$  Wallpaper

Sie können hier auswählen, welcher Hintergrund im Standby-Modus angezeigt wird.

▶ Eingehender Anruf

Sie können hier auswählen, welcher Hintergrund bei einem eingehenden Anruf angezeigt wird. Der gewählte Hintergrund wird sowohl für Sprachals auch für Videoanrufe verwendet.

] Ausgehender Anruf

Sie können hier auswählen, welcher Hintergrund bei einem ausgehenden Anruf angezeigt wird. Der gewählte Hintergrund wird sowohl für Sprachals auch für Videoanrufe verwendet.

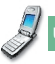

#### $\blacktriangleright$  Nachricht senden

Sie können hier auswählen, welcher Hintergrund beim Senden von Nachrichten angezeigt wird.

**Einschalten** 

Sie können hier auswählen, welcher Hintergrund beim Einschalten des Telefons angezeigt wird.

 $\blacktriangleright$  Ausschalten

Sie können hier auswählen, welcher Hintergrund beim Ausschalten des Telefons angezeigt wird.

### **Farbe Außen-LCD**

Sie können hier die Beleuchtungsfarbe des Nebendisplays auswählen.

### **Grußnachricht**

Sie können hier festlegen, welcher Text beim Einschalten des Telefons angezeigt wird.

# Netzwerk

#### **Netzwerkauswahl**

 $\blacktriangleright$  Automatisch

Mit dieser Funktion wird automatisch nach einem Netz gesucht und das Telefon im Netz registriert.

] Manuell

Mit dieser Funktion können Sie manuell nach einem Netz suchen und auswählen, bei welchem Netz Sie sich registrieren möchten.

## **Favoritenliste**

Sie können die auf der aktuellen USIM-Karte gespeicherten Favoritenlisten anzeigen und bearbeiten.

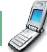

# Einstellungen *(Menü 9)*

# **Zugriffspunkte**

Dieses Menü enthält die Liste der verfügbaren Zugriffspunkte. Drücken Sie zum Bearbeiten die rechte Auswahltaste. Jeder Zugriffspunkt besitzt folgende Eigenschaften:

- ] Verbindungs-Titel: Der Profilname.
- Träger: UMTS/GPRS/CSD
- ] Benutzername: Der Benutzername.
- ] Kennwort: Das Kennwort.
- ] APN: Die APN-Daten des Dienstanbieters.

Um diese Einstellungen zu ändern, wenden Sie sich bitte an den Kundendienst von 3.

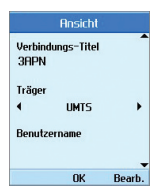

# Sicherheit

In diesem Menü können Sie den PIN-Code aktivieren. Wenn der PIN-Code aktiviert ist, werden Sie beim Einschalten des Telefons zur Eingabe des PIN-Codes aufgefordert, um eine unberechtigte Nutzung des Telefons zu verhindern.

# **PIN-Anforderung**

Hier können Sie den PIN-Code aktivieren.

Die aktuelle Einstellung wird in der Statusleiste angezeigt.

- 1. Wählen Sie im Menü **Sicherheit** die Option **PIN-Anforderung**, und drücken Sie die Taste ...
- 2. Sie können diese Funktion mit **Ein** oder **Aus** belegen. Wenn diese Funktion aktiviert ist, ist beim Einschalten des Telefons die Eingabe des PIN-Codes erforderlich.
- 3. Geben Sie den aktuellen PIN-Code ein, und drücken Sie die Taste  $\left( \begin{array}{c} \circ \kappa \end{array} \right)$
- 4. Wenn Sie dreimal einen falschen PIN-Code eingeben, wird der PIN-Code ungültig. In diesem Fall müssen Sie den PUK-Code eingeben, um den PIN-Code zurückzusetzen.
- 5. Für die Eingabe des PUK-Codes stehen Ihnen maximal zehn Versuche zur Verfügung. Wenn Sie zehnmal einen falschen PUK-Code eingeben, wird das Telefon gesperrt. Wenden Sie sich in diesem Fall zum Entsperren des Telefons bitte an den Kundendienst von 3.

Um das PIN-Eingabefenster zu verlassen und zum vorherigen Schritt zurückzukehren, drücken Sie die BACK-Taste.

### **Codes ändern**

Sie können den PIN-Code, den PIN2-Code, den Sicherheitscode und das Sperrkennwort ändern.

### **Hinweis**

Wenn Sie den voreingestellten Code ändern und den neuen Code vergessen, wenden Sie sich bitte an den Händler, bei dem Sie das Telefon erworben haben. Er kann das Telefon entsperren bzw. das Problem beheben.

### PIN/PIN2

In diesem Menü können Sie den PIN-Code bzw. den PIN2-Code ändern.

- 1. Wählen Sie im Menü für die Sicherheitseinstellungen die Option Codes ändern und drücken Sie die Taste  $\left( \begin{array}{c} \circ \kappa \end{array} \right)$ .
- 2. Wählen Sie PIN bzw. PIN2, und drücken Sie die Taste  $\left( \begin{array}{c} 0K \\ 0K \end{array} \right)$
- 3. Geben Sie den aktuellen PIN- bzw. PIN2-Code ein und anschließend einen neuen PIN- bzw. PIN2-Code. Wenn Sie dreimal einen falschen PINbzw. PIN2-Code eingeben, wird der PIN- bzw. PIN2-Code ungültig. In diesem Fall müssen Sie den PUK- bzw. PUK2-Code eingeben, um den PIN- bzw. PIN2-Code zurückzusetzen.
- 4. Wenn Sie zehnmal einen falschen PUK-Code eingeben, wird das Telefon gesperrt. Wenden Sie sich in diesem Fall zum Entsperren des Telefons bitte an den Kundendienst von 3.

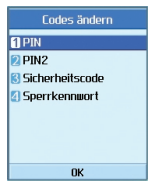

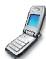
## Einstellungen *(Menü 9)*

#### Sicherheitscode

In diesem Menü können Sie den Sicherheitscode ändern. Anders als beim PIN- und PIN2-Code ist die Zahl der Eingabeversuche für den Sicherheitscode nicht beschränkt.

 $\blacktriangleright$  Sperrkennwort

In diesem Menü können Sie das Sperrkennwort ändern.

#### **Telefonsperre**

Mit dem Sicherheitscode können Sie eine unberechtigte Nutzung des Telefons verhindern.

Wenn Sie die Telefonsperre aktivieren (Ein), ist beim Einschalten des Telefons die Eingabe des Sicherheitscodes erforderlich.

Für die Telefonsperre stehen folgende Optionen zur Auswahl: **Beim Einschalten**, **Wenn USIM geändert**, **Sofort** und **Keine**.

### Verbindungen

Mit dieser Funktion können Sie den Verbindungstyp für die Kommunikation zwischen dem Mobiltelefon und anderen Geräten einstellen. Zur Auswahl stehen die Optionen USB und IrDA.

### **Speicherstatus**

In diesem Menü können Sie die Speichernutzung des Mobiltelefons und der USIM-Karte überprüfen. Sie können so ermitteln, wie viel Speicherplatz für das Telefonbuch, den Terminkalender, Aufgaben, Geheimnotizen und SMS- und MMS-Nachrichten verwendet wird.

#### **Gem. Speicher**

Mit dieser Funktion können Sie die Belegung des Benutzerspeichers Ihres Mobiltelefons überprüfen.

#### **Reserv. Speicher**

Diese Funktion zeigt an, wie viel Speicherplatz für den Benutzer reserviert ist.

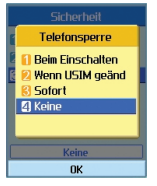

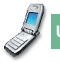

#### Einstellungen

#### **USIM-Speicher**

Mit dieser Funktion können Sie die Belegung des Benutzerspeichers auf der USIM-Karte überprüfen.

### Sprache

Mit dieser Funktion können Sie die verwendete Sprache auswählen.

### Einst. zurückset.

Mit dieser Funktion können Sie alle Einstellungen auf die werkseitigen Einstellungen zurücksetzen.

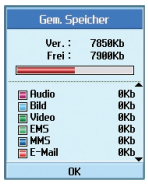

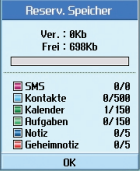

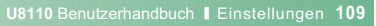

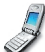

## **Alles Weitere...**

- **1. Fehlerbehebung**
- **2. Zubehör**
- **3. Glossar**
- **4. Index**

## Fehlerbehebung

Bevor Sie sich an den Kundendienst von 3 wenden, sehen Sie bitte zuerst nach, ob die aufgetretenen Probleme in diesem Abschnitt beschrieben sind.

- **F** Wie zeige ich die Listen mit den gewählten Rufnummern, den angenommenen Anrufen und den entgangenen Anrufen an?
- **A** Drücken Sie die Taste
- **F** Wie zeige ich alle gespeicherten Nummern an?
- **A** Drücken Sie die rechte Auswahltaste [Kontakte] und anschließend die Taste 2 and oder die Ab-Navigationstaste.
- **F** Warum ist die Empfangsqualität in manchen Gegenden sehr schlecht bzw. warum kann ich meinen Gesprächspartner nicht hören?
- **A** Dies passiert, wenn an Ihrem Standort der Empfang schlecht ist bzw. nur eine sehr geringe Netzstärke erreicht werden kann. Versuchen Sie es dann erneut von einem anderen Standort aus.
- **F** Warum schaltet sich das Display nicht ein?
- **A** Nehmen Sie den Akku heraus, setzen Sie ihn wieder ein, und schalten Sie das Telefon dann erneut ein. Wenn das Display dann immer noch nicht funktioniert, laden Sie den Akku vollständig auf, und versuchen Sie es erneut.
- **F** Warum ist bei einigen Telefonen in manchen Gegenden ein Echo zu hören?
- A Dieser so genannte "Echoeffekt" tritt durch Rückkopplung bei zu hoher Verbindungslautstärke auf oder kann durch bestimmte technische Gegebenheiten verursacht werden.
- **F** Warum erwärmt sich das Telefon?
- **A** Bei sehr langen Telefonaten oder Spielen, oder wenn Sie lange im Internet surfen, kann sich das Telefon aufheizen. Dies hat keine Auswirkung auf die Lebensdauer oder Leistung des Geräts.

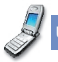

- **F** Warum sind keine Klingeltöne zu hören, sondern nur das Display blinkt?
- **A** Das Telefon ist möglicherweise stumm geschaltet oder der Vibrationsmodus ist aktiviert. Wählen Sie im Menü Profile die Option Normal oder Outdoor.
- **F** Warum ist die Standbyzeit des Akkus kürzer als sonst?
- **A** Der Akku ist erschöpft. Mit der Zeit verkürzt sich die Betriebszeit eines Akkus zunehmend. Wenn die Betriebszeit nur noch ungefähr halb so lang ist wie anfangs, sollten Sie einen neuen Akku kaufen.
- **F** Warum ist der Akku bei normalem Gebrauch so schnell leer?
- **A** Dies kann an den Umgebungsbedingungen liegen, an einem zu schwachen Signal oder einer großen Zahl von Anrufen.
- **F** Warum wird keine Nummer gewählt, wenn man einen Telefonbucheintrag zurückruft?
- **A** Überprüfen Sie, ob die Nummer korrekt gespeichert ist. Verwenden Sie dazu die Suchfunktion des Telefonbuchs. Speichern Sie die Nummer gegebenenfalls erneut.
- **F** Warum bin ich nicht erreichbar?
- **A** Ist das Telefon eingeschaltet (die Taste nuss dazu mindestens drei Sekunden lang gedrückt werden)? Sind Sie ins richtige Mobilfunknetz eingewählt? Oder ist die Anrufsperre für eingehende Anrufe gesetzt?
- **F** Ich kann den Sicherheitscode/PIN-Code/PUK-Code nicht finden. Wie lautet meine PIN?
- A Der Sicherheitscode ist werkseitig auf "0000" eingestellt. Wenn Sie den Sicherheitscode vergessen oder verlieren, wenden Sie sich bitte an Ihren Händler. Wenn Sie den PIN-Code oder den PUK-Code vergessen bzw. verlieren oder nicht erhalten haben, wenden Sie sich an den Kundendienst von 3.
- **F** Was passiert, wenn das Telefon herunterfällt?
- **A** Das Telefon schaltet sich aus oder ggf. neu ein. In den wenigsten Fällen wird das Telefon dauerhaft beschädigt.

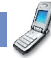

## Zubehör

#### **Ladegerät**

Dieses Ladegerät dient zum Aufladen des Akkus. Es ist geeignet für Standardsteckdosen in Europa/Australien/Großbritannien und Hongkong (100 - 240 Volt, 50/60 Hz).

Bei vollständig entladenem Akku beträgt die Ladezeit ca. 3,5 Stunden.

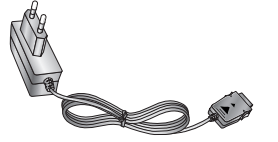

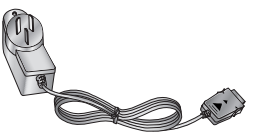

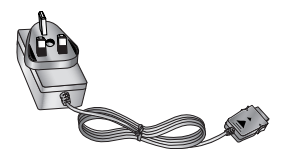

Europa Australien Großbritannien und Hongkong

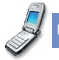

#### Zubehör

#### **Kopfhörer**

Zum Anschließen an das Mobiltelefon für Freisprechbetrieb. Mit Ohrhörer, Mikrofon sowie integrierter Gesprächsannahme-/Sende-Ta ste.

#### **USB-Kabel**

Zum Anschließen Ihres Mobiltelefons an einen Computer.

#### **Handschlaufe Akku**

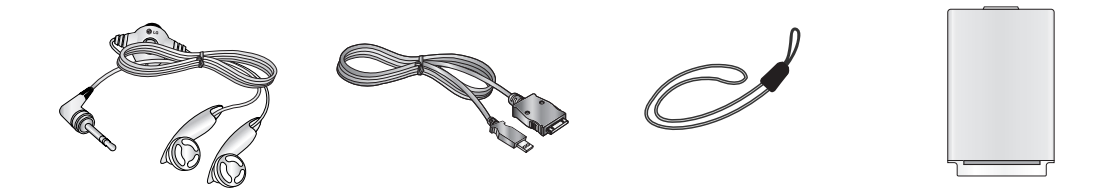

## Glossar

#### **2G**

Abkürzung für die 2. Mobilfunkgeneration. 2G-Systeme unterstützen Dienste mit relativ geringer Sprachqualität und langsamer Datenübertragung. In europäischen Ländern wird 2G mit GSM (Global System for Mobile Communications) in Verbindung gebracht, in Amerika mit CDMA (Code Division Multiple Access).

#### **3G**

Abkürzung für die 3. Mobilfunkgeneration. 3G bezeichnet die nächste Generation der Mobilfunksysteme, die auf der 2. Generation basiert. 3G-Systeme unterstützen Echtzeit-Kommunikation und hohe, paketorientierte Übertragungsraten. In europäischen Ländern bezieht sich 3G auf das UMTS-System (Universal Mobile Telecommunications System), das auf GSM basiert.

#### **Zugriffspunkt**

Ein Zugriffspunkt ist ein Punkt, an dem der Benutzer auf das Netzwerk zugreifen kann, um so verschiedene Netzwerkdienste zu nutzen, wie z. B. exklusive Verbindungs- und VAN-Dienste über das Internet.

#### **AMR**

Abkürzung für "Adaptive Multi Rate". Ein von ETSI entwickelter Sprach-Codec für GSM. AMR unterstützt 8 verschiedene Kodierraten (von 4,75 bis 12,2 KB/s) und passt die Qualität des Sprachdienstes so an die gegebenen Bedingungen an.

#### **Download**

Das Übertragen von Daten von einem Computersystem auf ein anderes. Dabei werden meistens Daten von einem großen System auf ein kleineres System heruntergeladen.

#### **IrDA (Infrared Data Association)**

Ein durch das IrDA-Konsortium definierter Standard. Spezifiziert eine Methode zur drahtlosen Datenübertragung mittels Infrarotstrahlung. Die IrDA-Spezifikationen umfassen Standards für die Geräte und für die zur Kommunikation zwischen den Geräten verwendeten Protokolle.

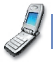

#### **JavaTM**

Eine Programmiersprache, mit der Anwendungen erzeugt werden können, die ohne Änderungen auf allen Hardware-Plattformen (egal in welcher Größe) ausführbar sind. Java ist sehr stark auf das Internet ausgerichtet und wird dort häufig verwendet, auf öffentlichen Websites ebenso wie in Intranets. Ein Java-Programm, das von einer Webseite aus ausgeführt wird, bezeichnet man als Java-Applet. Wird es auf einem Mobiltelefon oder einem Pager ausgeführt, spricht man von einem MIDlet.

#### **Rufnummerübertragung**

Wenn Sie für diesen Dienst registriert sind, können Sie die Rufnummer von Anrufern anzeigen lassen oder sperren.

#### **MIDI**

Abkürzung für "Musical Instrument Digital Interface". Ein Dateiformat zum Speichern digitaler Audiodaten. Ursprünglich war MIDI, oder "Music Instrument Digital Interface" ein Protokoll für den Datenaustausch zwischen einem Computer und elektrischen Musikinstrumenten.

#### **MMS (Multimedia Message Service)**

Ein Mitteilungsdienst für den mobilen Einsatzbereich, der durch das WAP-Forum und das 3GPP (3rd Generation Partnership Program) standardisiert wurde. Aus Sicht der Telefonbenutzer ähnelt MMS dem SMS-Kurzmitteilungsdienst, weil es die Möglichkeit bietet, selbst erstellte Inhalte sofort und automatisch von Telefon zu Telefon zu übertragen. Zur Adressierung werden vor allem Telefonnummern verwendet, d. h., die Mitteilungen werden von Telefon zu Telefon gesendet. MMS unterstützt aber auch die E-Mail-Adressierung, sodass Mitteilungen auch von und zu E-Mail-Adressen übertragen werden können. Außer den reinen Textinhalten einer SMS können MMS-Mitteilungen auch Fotos, Sprach- und Musikaufzeichnungen und später Videoclips und Präsentationen enthalten.

#### **MP3**

Abkürzung für "Moving Picture Experts Group Layer-3 Audio". Ein Dateiformat zur Bereitstellung hochwertiger Audiodaten in CD-Qualität. MP3 ist ein digitaler Audiostandard und wird häufig für digitale Audiodateien verwendet. Das Format entstand aus MPEG ("Moving Picture Experts Group").

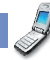

## Glossar

#### **MPEG4**

Abkürzung für "Motion Picture Experts Group 4". Ein digitaler Videostandard, der aus MPEG ("Moving Picture Experts Group") entstand. Die Videodaten werden so komprimiert, dass eine große Videodatei schnell und einfach übertragen oder gespeichert werden kann. MPEG4 eignet sich vor allem für mobile Umgebungen.

#### **Multimedia**

Ein Medium, das verschiedene Mediendaten umfasst, wie z. B. Sprachdaten, Zeichenfolgen, Bilder und Videodaten. Momentan schließt der Begriff auch Multimedia-Dienste ein.

#### **Konferenzrufe**

Die Möglichkeit, eine Konferenzschaltung mit bis zu fünf weiteren Gesprächsteilnehmern herzustellen.

#### **Roaming**

Die Verwendung des Mobiltelefons außerhalb des eigenen Mobilfunknetzes (z. B. auf Reisen).

#### **Servicerufnummer**

Vom Netzbetreiber bereitgestellte Telefonnummern, mit denen der Zugriff auf spezielle Dienste (wie z. B. Mailbox, Kundendienst, Auskunftsdienste und Notrufe) möglich ist.

#### **SIM (Subscriber Identification Module)**

Eine Chipkarte, auf der alle erforderlichen Informationen für die Verwendung des Mobiltelefons gespeichert sind (Netz- und Speicherinformationen sowie persönliche Daten des Kunden). Die SIM-Karte wird in einen kleinen Einschub auf der Rückseite des Mobiltelefons eingesetzt und durch den Akku verdeckt.

#### **SMTP**

Abkürzung für "Simple Mail Transfer Protocol". Ein Protokoll für den Austausch von E-Mails zwischen verschiedenen Computern über das Internet. SMTP definiert das Format der Steuerungsmeldungen zwischen den Computern sowie die Interaktionsschritte zwischen den einzelnen Computern zum Senden von E-Mails.

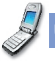

#### **Streaming**

Ein neuer Dienst, mit dem der Benutzer Audiodateien anhören oder Videodateien betrachten kann, bevor diese Dateien vollständig heruntergeladen wurden. Somit können Anbieter von Audio- oder Videodaten (Filme, Nachrichten etc.) bei Bedarf eine Echtzeitübertragung anbieten.

#### **Synch**

Die Synchronisation von PIM-Daten (Personal Information Management), wie z. B. Kontaktinformationen, Terminpläne, Aufgaben und Notizen, mit einem PC oder externen Server.

#### **UMTS**

Abkürzung für "Universal Mobile Telephony System". UMTS bezieht sich auf die asynchrone 3. Mobilfunkgeneration der WCDMA-Technologie, deren Entwicklung auf GSM, der 2. Mobilfunkgeneration, basiert.

#### **USB**

Abkürzung für "Universal Serial Bus". Eine serielle Schnittstelle für eine schnelle und flexible Verbindung zwischen Gerät und Computer.

#### **USIM**

Abkürzung für "Universal Subscriber Identity Module". Eine bei UMTS-Geräten verwendete Karte, deren Form der SIM-Karte von GSM-Geräten gleicht. Die USIM-Karte wird vom Netzwerkbetreiber zur Verfügung gestellt und speichert die Authentifizierungs- und Dienstinformationen für den Netzwerkbetreiber sowie die spezifischen Benutzerdaten.

#### **Videokonferenz**

Ein Kommunikationsdienst, bei dem der Benutzer seinen Rufpartner mit einer Übertragungsrate von 64 KB/s sehen kann. Echtzeit-Videokonferenzen stellen einen neuen Dienst von WCDMA-Mobilfunksystemen dar und basieren auf der GSM- und GPRS-Technologie.

#### **Mailbox**

Computergestützter Dienst, der Anrufe automatisch beantwortet, wenn Sie nicht erreichbar sind. Spielt eine kurze Ansage ab und zeichnet eine Nachricht des Anrufers auf.

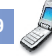

### $\overline{A}$

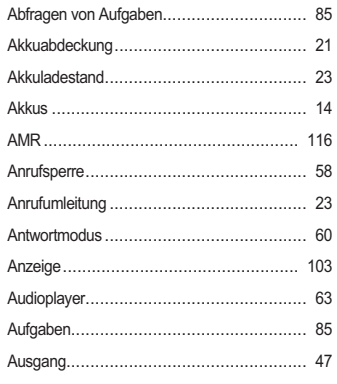

#### B

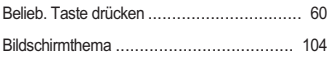

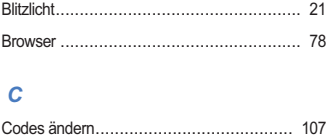

#### D

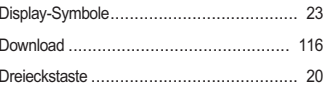

#### $\overline{E}$

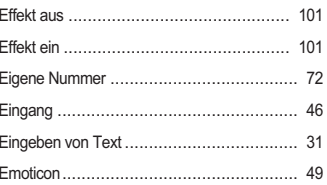

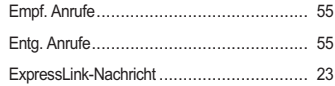

#### $\overline{F}$

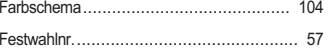

#### G

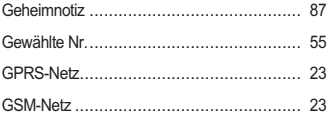

#### $H$

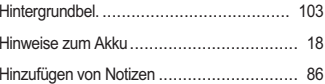

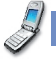

#### $\overline{I}$

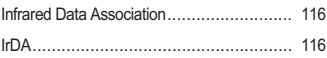

#### $\overline{J}$

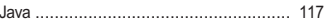

#### $\kappa$

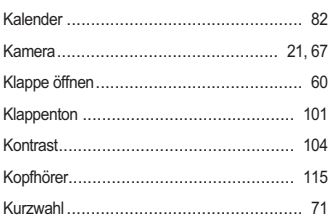

#### $\mathbf{I}$

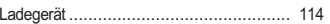

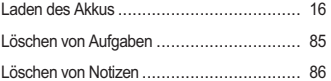

#### M

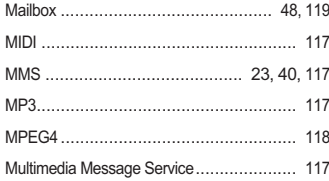

#### $\boldsymbol{N}$

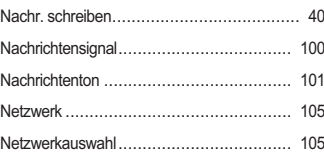

### 

#### $\overline{P}$

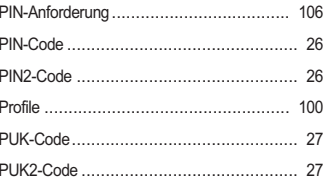

#### $\overline{R}$

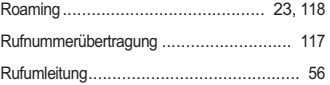

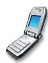

### $\mathbf{s}$

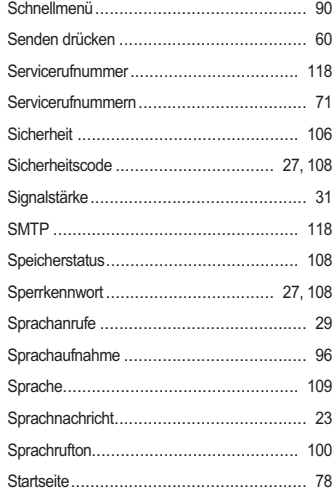

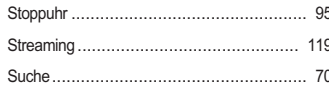

#### $\overline{T}$

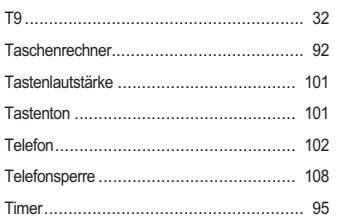

#### $\boldsymbol{U}$

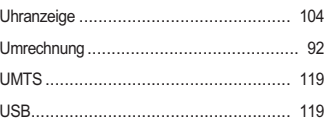

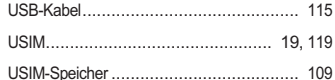

#### $\overline{V}$

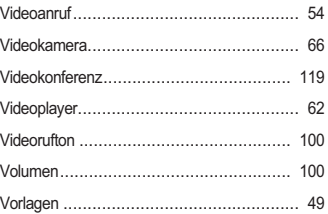

#### W

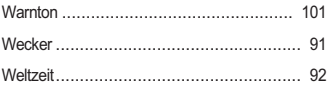

### $\overline{z}$

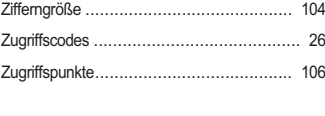

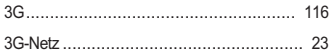

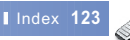

## **Declaration of Conformity**

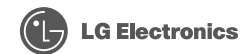

This model complies with the essential requirements of Article 3 of the R&TTE 1999/5/EC Directive. if used for its intended use.

1. Health (Article 3.1 a of the R&TTE Directive)

- 2. Safety (Article 3.1 a of the R&TTE Directive)
- 3. Electromagnetic compatibility (Article 3.1 b of the R&TTE Directive)
- 4. Efficient use of the radio frequency spectrum (Article 3.2 of the R&TTE Directive)

I hereby declare under our sole responsibility that the product mentioned above to which this declaration relates complies with the above mentioned articles of the directive

If available, write the contact person(s)

Mr. Jin Seog, Kim **LG Amsterdam Branch Office** Capronilaan 6, 1119 NR Schiphol-rijk. The Netherlands (Tel.) +31-20-655 7774

# CE 0700

Mr. Ji Jona. Jeon **LG Electronics Inc. GSM Division** Emerald BD, 1042 Hogye-Dong, Dongan-Gu Anyang-city, Kyuongki-Do 431 080. Korea

Memo

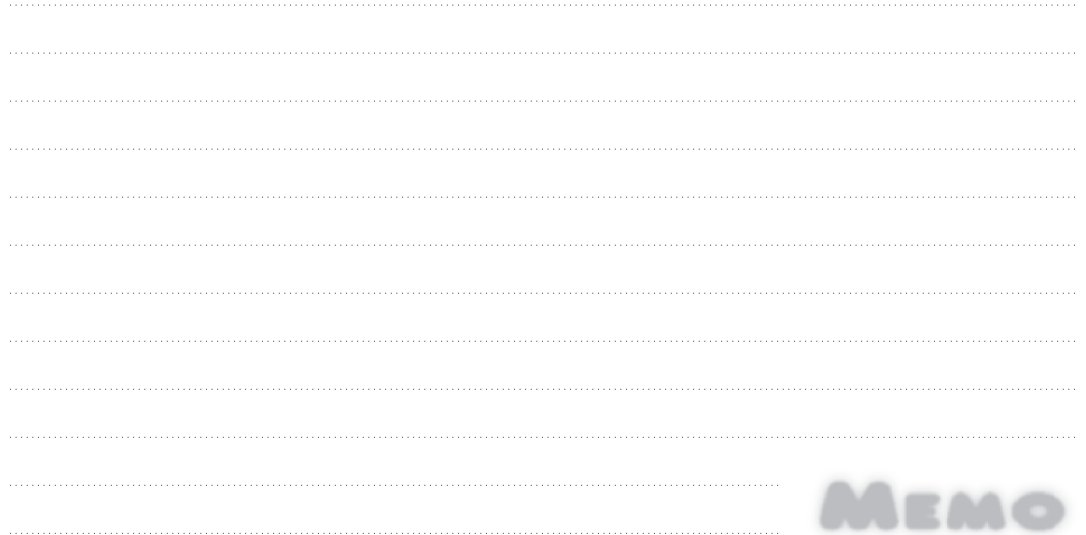

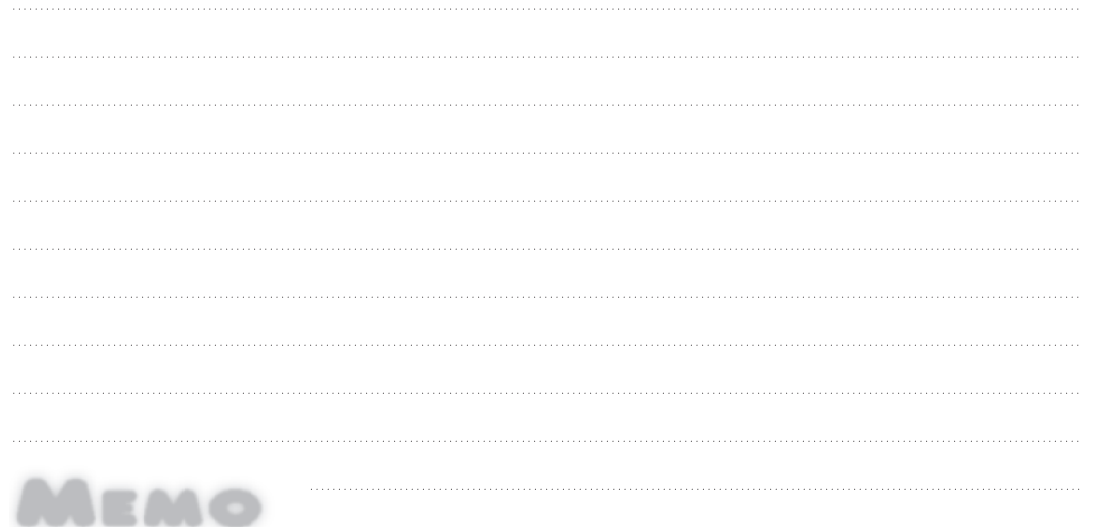

Memo

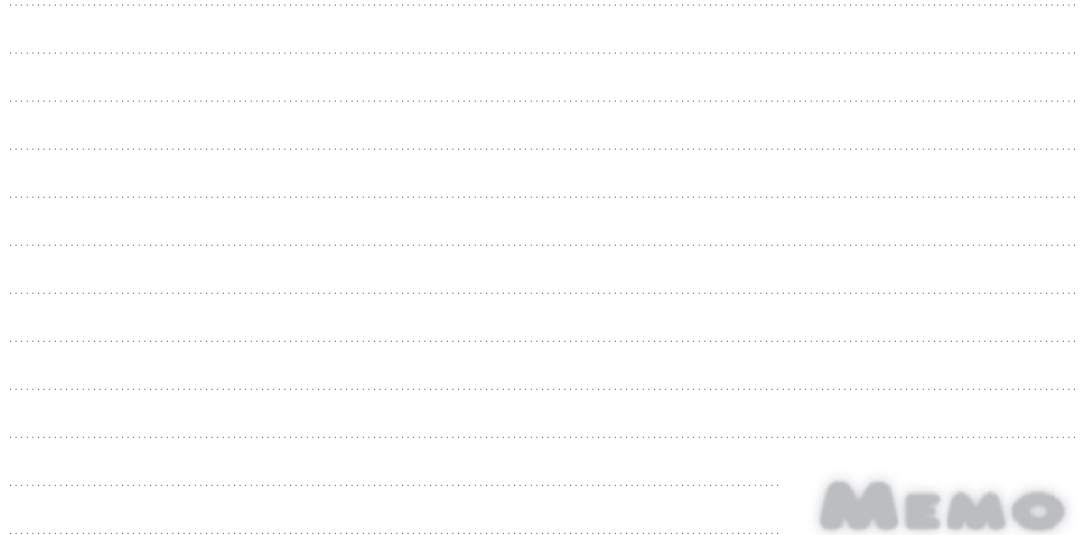

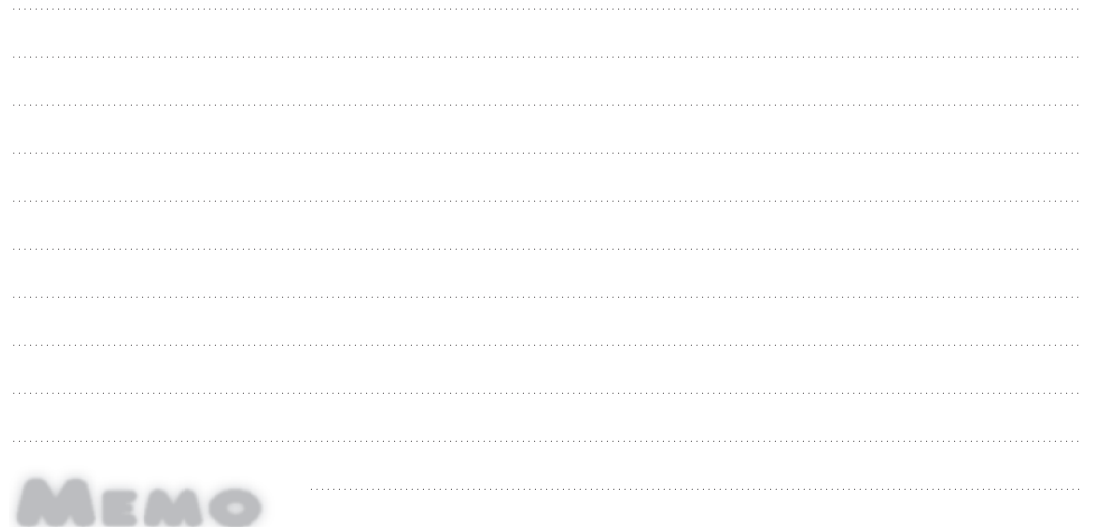